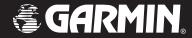

# *∼rīno*<sup>®</sup> 130

2-way radio & personal navigator®

owner's manual

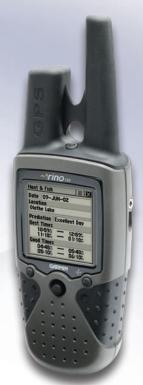

#### © Copyright 2003 Garmin Ltd. or its subsidiaries

Garmin International, Inc. 1200 E 151st Street.

Olathe, Kansas 66062 U.S.A.

Tel. 913/397.8200 Fax. 913/397.8282 Garmin (Europe) Ltd. Unit 5, The Quadrangle, Abbey Park Industrial Estate, Romsey, SO51 9AO U.K. Tel. 44/1794.519944

Fax 44/1794 519222

Garmin Corporation No. 68, Jangshu 2<sup>nd</sup> Road, Shijr, Taipei County, Taiwan Tel. 886/2.2642.9199 Fax. 886/2.2642.9099

All rights reserved. Except as expressly provided herein, no part of this manual may be reproduced, copied, transmitted, disseminated, downloaded, or stored in any storage medium for any purpose without prior written consent of Garmin. Garmin hereby grants permission to download a single copy of this manual onto a hard drive or other electronic storage medium to be viewed for personal use, provided that such electronic or printed copy of this manual or revision must contain the complete text of this copyright notice and provided further that any unauthorized commercial distribution of this manual is strictly prohibited.

Information in this manual is subject to change without notice. Garmin reserves the right to change or improve its products and to make changes in the content without obligation to notify any person or organization of such changes. Visit the Garmin web site (www.Garmin.com) for current updates and supplemental information concerning the use and operation of this and other Garmin products.

Garmin<sup>®</sup>, AutoLocate<sup>®</sup>, Personal Navigator<sup>®</sup>, MapSource<sup>®</sup>, TracBack<sup>®</sup>, BlueChart<sup>®</sup>, and Rino<sup>®</sup> are registered trademarks of Garmin Ltd. or its subsidiaries and may not be used without the express permission of Garmin.

Thank you for choosing the Garmin Rino 130 (**R**adio **I**ntegrated with **N**avigation for the **O**utdoors). To get the most from your new Rino 130, read through the *Quick Start Guide* first, then this *Owner's Manual* to understand all of the operating features.

The *Quick Start Guide* describes the process of navigating the Main Pages and the Option Menus, along with some basic unit operations to familiarize you with your new Rino 130 right out of the box. Read the *Quick Start Guide* first.

This *Owner's Manual* describes the Main Pages of the Rino 130 and their options in detail. While the *Owner's Manual* provides some direction on how to select and change items, its main intention is to describe each Main Page, Option Menu, and feature in detail. This manual is organized into the following sections:

The **Introduction** section provides FCC, safety, warranty, and product registration information, as well as the Table of Contents.

The **Overview** section provides basic information about the Rino 130.

The **Reference** section provides information on each of the six Main Pages, listed in the same order as viewed on the unit. The section for each Page provides an overview that discusses the page, how it functions, and step-by-step instructions for using the page and its features.

The **Features** section includes overview of some additional features and step-by-step instructions for using the features.

The **Appendix** includes additional information about the Rino 130

The **Index** provides keywords and the pages on which they appear.

## Introduction

## **About This Manual**

#### **Standard Package Contents:**

1 Rino 130 Unit

1 Belt Clip

1 Wrist Strap

1 Owner's Manual

1 Quick Start Guide

1 PC Interface Cable

Check to see that your package includes the items listed above. If any parts are missing, contact your Garmin dealer immediately.

# Compliance, License, and Warranty Information

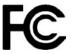

#### **FCC Compliance**

The Rino 130 complies with Part 15 of the FCC regulations and with Canadian RSS-210 and ICES-003 for Class B digital devices. Operation of this device is subject to the following conditions: (1) This device may not cause harmful interference, and (2) this device must accept any interference received, including interference that may cause undesired operation.

This equipment generates, uses, and can radiate radio frequency energy and may cause harmful interference to radio communications if not installed and used in accordance with the instructions. However, there is no guarantee that interference will not occur in a particular installation. If this equipment does cause harmful interference to radio or television reception, which can be determined by turning the equipment off and on, the user is encouraged to try to correct the interference by one or more of the following measures:

- Reorient or relocate the receiving antenna.
- Increase the separation between the equipment and receiver.
- Connect the equipment into an outlet that is on a different circuit than the receiver's circuit.
- Consult the dealer or an experienced radio/TV technician for help.

The Rino 130 does not contain any user-serviceable parts. Repairs should only be made by an authorized Garmin service center. Unauthorized repairs or modifications could result in permanent damage to the equipment and void your warranty and your authority to operate this device.

#### **FCC Licensing Information**

The Rino 130 two-way radio operates on General Mobile Radio Service (GMRS) frequencies regulated by the Federal Communications Commission (FCC) in the United States. Operation on the GMRS frequencies is subject to additional rules as specified in 47 CFR Part 95.

In order to transmit on GMRS frequencies, you are required to obtain a license from the FCC. An individual 18 years of age or older, who is not a representative of a foreign government, is eligible to apply for a GMRS license. To apply for a GMRS license, you will need FCC Form 605 (605 Main Form and Schedule F) and FCC Form 159. You can download the application forms from the FCC web site at <a href="http://www.fcc.gov/Forms/">http://www.fcc.gov/Forms/</a>. You can also request them through the FCC forms hotline at 1-800-418-FORM (1-800-418-3676). You can file Form 605 online at <a href="http://wireless.fcc.gov/uls/">http://wireless.fcc.gov/uls/</a>. A filing fee, which may change from time to time, is associated with this application. For information on fees, see the FCC fee information web page at <a href="http://wireless.fcc.gov/feesforms/index.html">http://wireless.fcc.gov/feesforms/index.html</a>. General information may be found at <a href="http://wireless.fcc.gov/services/personal/generalmobile/">http://wireless.fcc.gov/services/personal/generalmobile/</a>.

GMRS is not currently approved for use in Canada and some usage restrictions may apply for use inside the U.S. near the Canadian border. For use in countries outside of the U.S., please check with that government for any restrictions of FRS or GMRS use.

For questions concerning the license application, contact the FCC at 1-888-Call-FCC (1-888-225-5322)

## Introduction

# Compliance, License, and Warranty Information

# Compliance, License, and Warranty Information

#### **Limited Warranty**

This Garmin product is warranted to be free from defects in materials or workmanship for one year from the date of purchase. Within this period, Garmin will at its sole option repair or replace any components that fail in normal use. Such repairs or replacement will be made at no charge to the customer for parts or labor, provided that the customer shall be responsible for any transportation cost. This warranty does not cover failures due to abuse, misuse, accident or unauthorized alteration or repairs.

THE WARRANTIES AND REMEDIES CONTAINED HEREIN ARE EXCLUSIVE AND IN LIEU OF ALL OTHER WARRANTIES EXPRESS OR IMPLIED OR STATUTORY, INCLUDING ANY LIABILITY ARISING UNDER ANY WARRANTY OF MERCHANTABILITY OR FITNESS FOR A PARTICULAR PURPOSE, STATUTORY OR OTHERWISE. THIS WARRANTY GIVES YOU SPECIFIC LEGAL RIGHTS, WHICH MAY VARY FROM STATE TO STATE.

IN NO EVENT SHALL GARMIN BE LIABLE FOR ANY INCIDENTAL, SPECIAL, INDIRECT OR CONSEQUENTIAL DAMAGES, WHETHER RESULTING FROM THE USE, MISUSE, OR INABILITY TO USE THIS PRODUCT OR FROM DEFECTS IN THE PRODUCT. Some states do not allow the exclusion of incidental or consequential damages, so the above limitations may not apply to you.

Garmin retains the exclusive right to repair or replace the unit or software or offer a full refund of the purchase price at its sole discretion. SUCH REMEDY SHALL BE YOUR SOLE AND EXCLUSIVE REMEDY FOR ANY BREACH OF WARRANTY.

Products sold through online auctions are not eligible for rebates or other special offers from Garmin. Online auction confirmations are not accepted for warranty verification. To obtain warranty service, an original or copy of the sales receipt from the original retailer is required. Garmin will not replace missing components from any package purchased through an online auction.

To obtain warranty service, contact your local Garmin authorized dealer. Or call Garmin Customer Service at one of the numbers shown below, for shipping instructions and an RMA tracking number. The unit should be securely packed with the tracking number clearly written on the outside of the package. The unit should then be sent, freight charges prepaid, to any Garmin warranty service station. A copy of the original sales receipt is required as the proof of purchase for warranty repairs.

Garmin International, Inc.

1200 E 151st Street, Olathe, Kansas 66062 U.S.A.

Tel. 913/397.8200 Fax. 913/397.8282

Garmin (Europe) Ltd.

Unit 5, The Quadrangle, Abbey Park Industrial Estate, Romsey, SO51 9AQ U.K.

Tel. 44/1794.519944 Fax. 44/1794.519222

The Garmin Rino 130 has no user-serviceable parts. Should you ever encounter a problem with your unit, please take it to an authorized Garmin dealer for repairs.

The Rino 130 is fastened shut with screws. Any attempt to open the case to change or modify the unit in any way will void your warranty and may result in permanent damage to the equipment.

## Introduction

# Compliance, License, and Warranty Information

# Compliance, License, and Warranty Information

#### Serial Number

Use this area to record the serial number (8-digit number located in the battery compartment) in case it is lost, stolen, or needs service. Be sure to keep your original sales receipt in a safe place or attach a photocopy inside the manual.

| Ser | ial N | lum | ber | : |  |
|-----|-------|-----|-----|---|--|
|     |       |     |     |   |  |

#### **Software License Agreement**

BY USING THE Rino 130, YOU AGREE TO BE BOUND BY THE TERMS AND CONDITIONS OF THE FOLLOWING SOFTWARE LICENSE AGREEMENT. PLEASE READ THIS AGREEMENT CAREFULLY.

Garmin grants you a limited license to use the software embedded in this device (the "Software") in binary executable form in the normal operation of the product. Title, ownership rights, and intellectual property rights in and to the Software remain in Garmin.

You acknowledge that the Software is the property of Garmin and is protected under the United States of America copyright laws and international copyright treaties. You further acknowledge that the structure, organization, and code of the Software are valuable trade secrets of Garmin and that the Software in source code form remains a valuable trade secret of Garmin. You agree not to decompile, disassemble, modify, reverse assemble, reverse engineer or reduce to human readable form the Software or any part thereof or create any derivative works based on the Software. You agree not to export or re-export the Software to any country in violation of the export control laws of the United States of America.

#### **Product Registration**

#### Help us better support you by completing our on-line registration today!

Have the serial number of your Rino 130 handy and connect to our web site (www.Garmin.com). Look for the Product Registration link on the Home page. Also, be sure to record your serial number in the area provided to the left.

**NOTE:** If you have previously registered a Garmin product purchase, we invite you to reregister using our NEW on-line system. Many services provided by our new product registration system are now being automated and re-registering your purchase ensures you the best possible support from Garmin.

#### **Warnings and Precautions**

The GPS system is operated by the United States government, which is solely responsible for its accuracy and maintenance. The system is subject to changes which could affect the accuracy and performance of all GPS equipment. Although the Garmin Rino 130 is a precision electronic NAVigation AID (NAVAID), any NAVAID can be misused or misinterpreted and, therefore, become unsafe.

The electronic chart is an aid to navigation and is designed to facilitate the use of authorized government charts, not replace them. Only official government charts and notices to mariners contain all information needed for safe navigation—and, as always, the user is responsible for their prudent use.

Use the Rino 130 at your own risk. To reduce the risk of unsafe operation, carefully review and understand all aspects of this *Owner's Manual*—and thoroughly practice operation using the Demo mode prior to actual use. When in actual use, carefully compare indications from the Rino 130 to all available navigation sources, including the information from other NAVAIDs, visual sightings, charts, etc. For safety, always resolve any discrepancies before continuing navigation.

#### IMPORTANT: READ THIS INFORMATION BEFORE USING YOUR RINO.

**Exposure to Radio Frequency Signals** - Your wireless handheld radio is a low power radio transmitter and receiver. When it is on, it receives and also sends out radio frequency (RF) signals. In August 1996, The Federal Communications Commissions (FCC) adopted RF exposure guidelines with safety levels for handheld wireless radios. Those guidelines are consistent with safety standards previously set by both U.S. and international standards bodies: American National Standards Institute (ANSI) IEEE. C95.1-1992; National Council on Radiation Protection and Measurements (NCRP) Report 86; International Commission on Non-Ionizing Radiation Protection (ICNIRP) 1996. Those standards were based on comprehensive and periodic evaluations of the relevant scientific literature. For example, over 130 scientists, engineers, and physicians from universities, government health agencies, and industry reviewed the available body of research to develop the ANSI Standard (C95.1). The design of your radio complies with the FCC guidelines (and those standards).

## Introduction

# **Safety Information**

MAP DATA INFORMATION: One of the goals of Garmin is to provide customers with the most complete and accurate cartography that is available to us at a reasonable cost. We use a combination of governmental and private data sources, which we identify (as required) in product literature and copyright messages displayed to the consumer. Virtually all data sources contain inaccurate or incomplete data to some degree. This is particularly true outside the United States, where complete and accurate digital data is either not available or prohibitively expensive.

CAUTION: IT IS THE USER'S RESPONSIBILITY
TO USE THIS PRODUCT PRUDENTLY. THIS
PRODUCT IS INTENDED TO BE USED ONLY
AS A NAVIGATIONAL AID AND MUST NOT BE
USED FOR ANY PURPOSE REQUIRING PRECISE
MEASUREMENT OF DIRECTION, DISTANCE,
LOCATION, OR TOPOGRAPHY.

# **Safety Information**

For body-worn operation, this radio demonstrates compliance and meets the FCC RF exposure guidelines when used with approved accessories supplied with or designed for this product. Use of other accessories may not ensure compliance with FCC RF exposure guidelines.

**Antenna Care** - Use only the supplied antenna. Unauthorized antennas, modifications, or attachments could damage the radio and may violate FCC regulations. Do not use any radio that has a damaged antenna, because if it comes into contact with your skin, a minor burn can result.

**Electronic Devices** - Most modern electronic equipment is shielded from RF signals. However, certain equipment may not be shielded against the RF signals from your wireless radio.

**Pacemakers** - The Health Industry Manufacturers Association recommends that a minimum separation of six inches (6") be maintained between a handheld wireless radio and a pacemaker to avoid potential interference with the pacemaker. These recommendations are consistent with the independent research by and recommendations of Wireless Technology Research. Persons with pacemakers should ALWAYS keep the radio more than six inches from their pacemaker when the radio is turned on, should not carry the radio in a breast pocket, should use the ear opposite the pacemaker to minimize the potential for interference, and should turn the radio off immediately if you have any reason to suspect that interference is taking place.

**Hearing Aids** - Some digital wireless radios may interfere with some hearing aids. In the event of such interference, you may want to consult your hearing aid manufacturer to discuss alternatives.

**Other Medical Devices** - If you use any other personal medical device, consult the manufacturer of your device to determine if it is adequately shielded from external RF energy. Your physician may be able to assist you in obtaining this information.

Turn your radio OFF in health care facilities when any regulations posted in these areas instruct you to do so. Hospitals or health care facilities may be using equipment that could be sensitive to external RF energy.

**Vehicles** - RF signals may affect improperly installed or inadequately shielded electronic systems in motor vehicles. Check with the manufacturer or its representative regarding your vehicle. You

should also consult the manufacturer of any equipment that has been added to your vehicle.

**Posted Facilities** - Turn your radio OFF in any facility where posted notices so require.

**Commercial Aircraft** - Many commercial airlines prohibit the use of FRS radios on board. Switch OFF your radio before boarding an aircraft or check the airline rules.

**Blasting Areas** - To avoid interfering with blasting operations, turn your radio OFF when in a "blasting area" or in areas posted: "Turn off two-way radio." Obey all signs and instructions.

**Potentially Explosive Atmospheres** - Turn your radio OFF and do not remove your battery when you are in any area with a potentially explosive atmosphere. Obey all signs and instructions. Sparks from your battery in such areas could cause an explosion or fire resulting in bodily injury or even death.

Areas with a potentially explosive atmosphere are often, but not always clearly marked. They include fueling areas such as gasoline stations, below deck on boats, fuel or chemical transfer or storage facilities; vehicles using liquefied petroleum gas (such as propane or butane); areas where the air contains chemicals or particles, such as grain, dust, or metal powders; and any other area where you would normally be advised to turn off your vehicle engine.

## Introduction

# **Safety Information**

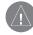

**WARNING:** This product, its packaging, and its components contain chemicals known to the State of California to cause cancer, birth defects, or reproductive harm. This Notice is being provided in accordance with California's Proposition 65. If you have any questions or would like additional information, please refer to our web site at <a href="http://www.garmin.com/prop65">http://www.garmin.com/prop65</a>.

## **Table of Contents**

| Introduction                          | İ     |
|---------------------------------------|-------|
| About This Manual                     | i     |
| Compliance, License, and Warranty Inf | orma- |
| tion                                  | ii    |
| FCC Compliance                        | ii    |
| FCC Licensing Information             |       |
| Limited Warranty                      |       |
| Software License Agreement            |       |
| Product Registration                  |       |
| Safety Information                    | vii   |
| Warnings and Precautions              |       |
| Overview                              | 1     |
| Rino 130 Overview                     |       |
| Getting to Know your Rino 130         | 1     |
| Main Display Pages                    |       |
| Operating the Rino 130                |       |
| Status Bar Overview                   |       |
| Reference                             | 5     |
| Radio Page                            |       |
| Radio Page Overview                   |       |
| Initializing the Rino 130             |       |
| Using 'My ID' and Symbol Fields       |       |
| Setting the Channel and Squelch C     |       |
| Scanning and Monitoring               |       |
| Radio Page Option Menu                |       |
| Setup Radio                           |       |
| Setup Tones                           |       |

| Setup Scanlist                    | 14 |
|-----------------------------------|----|
| Use Weather Radio                 | 15 |
| Turn Radio/GPS On/Off             | 16 |
| Informational Picture             |    |
| GPS Status                        | 16 |
| Radio Transmission Status         | 16 |
| Mark Waypoint's indicators        | 16 |
| Using the Rino 130 Radio Features |    |
| Peer-to-Peer Positioning          | 18 |
| New Contact Page Overview         | 18 |
| Sending a Location                |    |
| Map Page                          |    |
| Map Page Overview                 |    |
| Map Page Options                  |    |
| Using the Pan Map Option          | 25 |
| Programming the Data Fields       | 26 |
| Data Field Options                |    |
| Setting up the Map                | 27 |
| Measuring Distance                |    |
| Navigation Page                   |    |
| Navigation Page Overview          | 30 |
| Using the Navigation Page         | 31 |
| Navigation Page Options           |    |
| Using Sight 'N Go                 | 33 |
| Calibrating the Compass           | 34 |
| Turning the Compass On and Off    | 34 |
| Altimeter Page                    | 35 |
| Altimeter Page Overview           | 35 |

## **Table of Contents**

| Altimeter Page Options                | 36                             |
|---------------------------------------|--------------------------------|
| Viewing Pressure/Elevation Plots      | 37                             |
| Adjusting the Zoom Ranges             | 37                             |
| Viewing Points                        |                                |
| Resetting Data                        |                                |
| Calibrating the Altimeter             |                                |
| Programming Data Fields               |                                |
| Trip Computer Page                    |                                |
| Trip Computer Page Overview           |                                |
| Trip Computer Page Options            |                                |
| Main Menu Page                        |                                |
| Main Menu Overview                    |                                |
| Using the Main Menu                   | 41                             |
| Main Menu Options                     |                                |
| Page Sequence Setup                   |                                |
|                                       |                                |
| Features                              |                                |
| Features Shortcuts Menu               | 44                             |
|                                       | <b>44</b><br>44                |
| Shortcuts MenuShortcuts Menu Overview | <b>44</b><br><b>44</b><br>44   |
| Shortcuts Menu                        | 44<br>44<br>45                 |
| Shortcuts Menu Overview               | 44<br>44<br>45                 |
| Shortcuts Menu                        | <b>44</b> 44454545             |
| Shortcuts Menu                        | <b>44 44 45 45 45 46</b>       |
| Shortcuts Menu                        | <b>44 44 45 45 45 45 46 47</b> |
| Shortcuts Menu                        | <b>44 44 45 45 45 46 47 47</b> |
| Shortcuts Menu                        | <b>44 44 45 45 45 46 47 47</b> |
| Shortcuts Menu                        | <b>44</b> 4445454546474749     |

| Finding a Contact                   | . 52 |
|-------------------------------------|------|
| Finding a City                      | . 53 |
| Finding an Exit                     | . 54 |
| Finding a Point of Interest         | . 55 |
| Finding an Address or Intersection. | . 57 |
| Finding a Last Found Place          | . 59 |
| Weather Radio                       | .60  |
| Using the Weather Radio             |      |
| Send Note                           |      |
| Sending a Note                      | . 61 |
| Goto                                |      |
| Using a Goto                        | . 62 |
| Routes Page                         |      |
| Routes Overview                     | . 63 |
| Creating and Using a Route          | . 63 |
| Editing a Route                     |      |
| Adding or Editing from the Route M  |      |
| Page                                | . 67 |
| Navigating a Route                  | . 68 |
| Stopping Navigation                 |      |
| Data Fields for the Route Page      |      |
| Tracks Page                         |      |
| Tracks Page Overview                |      |
| Using the TracBack Feature          |      |
| Setting up the Track Log            | . 72 |
| Proximity Page                      |      |
| Proximity Points                    |      |
| Satellite Page                      |      |

## **Table of Contents**

| Satellite Page Overview    | . / ' |
|----------------------------|-------|
| Skyview graphic            | 7     |
| WAAS                       |       |
| Satellite Strength         |       |
| Satellite Page Options     | 7     |
| Setup Pages                | .78   |
| Setup Menu                 |       |
| Time Setup Page            | 78    |
| Units Setup Page           | 79    |
| Display Setup Page         | 8     |
| Heading Setup Page         |       |
| Interface Setup Page       |       |
| System Setup Page          | 8     |
| Calendar                   | .8    |
| Using the Calendar         | 8     |
| Alarm Clock                |       |
| Using the Alarm Clock      | 8     |
| Calculator                 | .8    |
| Using the Calculator       | 8     |
| Stopwatch                  | .9    |
| Using the Stopwatch        |       |
| Stopwatch Lap Options      |       |
| Sun & Moon                 |       |
| Using the Sun & Moon Page  |       |
| Hunt & Fish                | . 9   |
| Using the Hunt & Fish Page | 9     |
| Area Calculator            |       |
| Using the Area Calculator  | 9     |

| Games Menu                             | 94  |
|----------------------------------------|-----|
|                                        | 94  |
| Memory Race                            |     |
| Waypoint Bomber                        |     |
| Clothesline                            | 96  |
| Assimilation                           | 96  |
| Beast Hunt                             | 96  |
| Appendix                               | 97  |
| FRS Explained                          |     |
| FRS limitations                        |     |
| GMRS                                   | 98  |
| Specifications                         | 99  |
| Accessories                            | 101 |
| MapSource Setup                        |     |
| Transferring MapSource Map Data.       |     |
| GPS Troubleshooting Guide              |     |
| Radio Troubleshooting Guide            |     |
| Data Field Definitions                 |     |
| Interface Information                  | 108 |
|                                        | 108 |
| Interface Information                  |     |
| Interface Information Frequency Charts | 109 |
|                                        |     |
| Frequency Charts                       | 109 |
| FRS Frequency Chart                    | 109 |

#### **GETTING TO KNOW YOUR RINO 130**

The Rino 130 (Radio Integrated with Navigation for the Outdoors) is a 7.6 ounce, 12 channel GPS-enabled handheld device. It also has integrated radio functionality to provide two-way communications for up to two miles using 14 FRS (Family Radio Service). The Rino 130 also provides 8 high-performance GMRS (General Mobile Radio Service) channels and 8 GMRS repeater channels (US versions only) for up to five miles. On Rino 130 units sold in Canada, GMRS is not approved for use by the Canadian government and this feature is disabled.

You can keep track of up to 50 contacts from Rino users. The Rino 130 can store up to 500 waypoints with a 10-character name and graphic symbol. The active track log stores up to 10,000 points and allows you to save up to 20 tracks with 250 points per track. The Rino 130 has seven buttons located on the unit that allow the user to quickly access all of the unit's functions. The Rino 130 has a 160 X 160 pixel, 4-level gray monochrome display for easy viewing.

The unit contains built-in cartography of a North American basemap that includes Interstate and State Highways and Exit Information. Using MapSource, Garmin's map data software (not included), the Rino 130 could display up to 24 MB of a variety of different map information. We currently offer several mapping options that are compatible with the Rino 130 including our MetroGuide, Topo, Fishing Hot Spots, and BlueChart data. Check your local dealer or the Garmin web site (www.Garmin.com) for a complete listing of MapSource products.

Garmin designed your Rino 130 with the you, the user, in mind. The Rino 130 is water-proof to IPX7 standards and is rugged enough to endure the most trying use. Garmin's friendly user interface allows you to start navigating with your new GPS in no time. Your Rino 130 can provide one more critical benefit: peace of mind. With your Rino 130 you know where you are, where you've been, and where you're going. And since you'll always know the way back home, you can concentrate on what you set out to do; explore the great outdoors.

## **Rino 130 Overview**

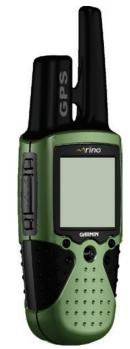

#### **Main Display Pages**

All of the information you need to operate the Rino 130 can be found on six default main pages (or display screens). Simply press and release the **PAGE** button to cycle through the Radio Page, Map Page, Navigation Page, Altimeter Page, Trip Computer, and Main Menu Page. You can also access the Main Pages by pressing the on-screen Main Page button [Lin]. Customize the Main Page sequence through the Main Menu (see page 43).

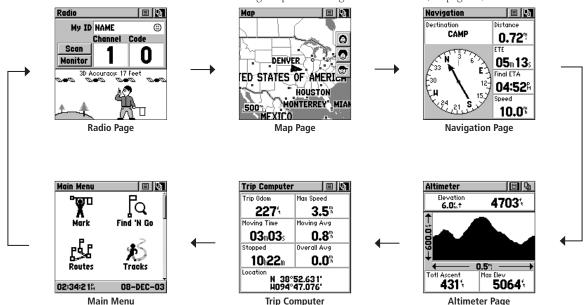

#### **Operating the Rino 130**

For best results, you should initialize the GPS receiver in your Rino 130 unit before you use it the first time. See page 5 for instructions on initializing the unit. For most accurate results, the compass and altimeter should also be calibrated. Refer to the *Calibrating the Compass* and *Calibrating the Altimeter* sections for complete information.

The Rino 130 is programmed to provide "pop-up" messages concerning operational characteristics and conditions. Press the **THUMB STICK** IN to acknowledge a message and return to the current feature.

#### To use the THUMB STICK:

- Press IN to enter highlighted options and to confirm messages
- Move UP, DOWN, RIGHT or LEFT to move through lists, highlight fields, on-screen buttons, icons, enter data, or move the map panning arrow
- Press IN and hold to display Shortcuts Menu.

#### To use the page Option Menu:

- 1. Highlight the Option Menu on-screen button at the top of the display screen and then press the **THUMB STICK** IN to open the menu.
- 2. Highlight the desired menu option and press the **THUMB STICK** IN to activate the option.
- 3. To close without making a selection, move the **THUMB STICK** to the RIGHT.

#### To lock/unlock the buttons:

- Press and hold the **THUMB STICK** IN to access the Shortcuts Menu. Highlight 'Enable Keylock' and press the **THUMB STICK** IN. The **TALK** button is not locked.
- 2. To unlock, press and hold the **PAGE** button until 'Keylock Disabled' is displayed (about 5 seconds).

#### Rino 130 Overview

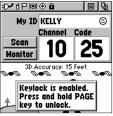

Hold the **Page** button to release the keylock.

## **Rino 130 Overview**

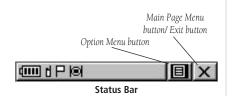

#### **Status Bar Overview**

The Status Bar at the top of the screen displays on all the available Main Pages. As you move around any of the Main Pages, the current page's title briefly displays (3 seconds) and then is replaced by the Status Bar. The current settings and operational icons on the Status Bar are displayed as you operate the unit. The available icons are:

- Battery Full (Each bar represents 1/4 charge)
- Battery 1/2 charge
- Battery Empty
- **■** Using External Power
- Receiving Radio signal
- ্বের্ন Transmitting Radio signal
  - Backlight On
  - d Radio On
  - Peer-To-Peer On/Location Ready to Send
  - Keylock On
  - 🛕 Alarm Clock On
  - GPS On and Position Ready
  - GPS On, Position Not Ready
  - Compass On (Press and hold the **ZOOM** key to turn the compass on/off)
  - ₩eather Alert On

#### **RADIO PAGE OVERVIEW**

The Radio Page is the first of the default Main Pages. This page provides the user interface for FRS (Family Radio Service) and GMRS (General Mobile Radio Service) radio operations. Garmin Rino units work with 3rd party FRS/GMRS radios, provided the other radios use standard FRS/GMRS frequencies. To take full advantage of the Rino features, communicate with other Rino users.

The Radio Page also provides access to the Weather Radio, which provides a constant update of current weather conditions. The Weather Alert feature further enhances the Weather Radio by automatically notifying you of any weather alerts, even when the Weather Radio is not is use and the FRS/GMRS radio is in use! These features are helpful while outdoors or planning a road trip. Also use this page to control and setup the radio, view current settings and see informational graphics of the unit's operation.

#### **Initializing the Rino 130**

To take full advantage of all of the Rino 130 features, the GPS receiver must be initialized. The initialization process allows the Rino 130 to receive and store satellite information, and begin using the satellites for navigation. Initialization is automatic, should only take a few minutes, and only needs to be done the first time the unit is used.

#### To initialize the unit:

- 1. Take the Rino 130 outside where it has an unobstructed view of the sky and turn it on.
- 2. The unit begins to search for satellite signals. "Tracking Satellites" is displayed while the unit is initializing.
- 3. Initialization should take no more than five minutes. When the GPS is initialized and ready for navigation, the message "3D Accuracy" is displayed on the Radio Page.

# Radio Page

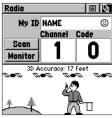

Radio Page

# Radio Page

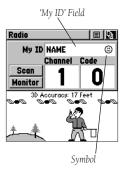

#### Using 'My ID' and Symbol Fields

The 'My ID' field allows you to enter a name and symbol that appears on other Rino units as you communicate with them. You may enter a name using a combination of up to 10 letters, numbers, or spaces. The Symbol field allows you to choose a face icon from a list to further personalize your ID.

#### To enter a name:

- Using the **THUMB STICK**, highlight the 'My ID' field. Press the **THUMB STICK** IN to activate the field and display the keyboard.
- 2. Move the **THUMB STICK** UP, DOWN, LEFT, or RIGHT to highlight the 'Clear' field, then press the **THUMB STICK** IN to clear the default 'Name' ID.

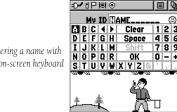

Entering a name with the on-screen keyboard

- To enter a new ID, use the **THUMB STICK** to move the cursor to the desired character (letter, number, or a space). Press the **THUMB STICK** IN to select that highlighted character. Choose 'Back' to delete the character to the left of the cursor. You may enter up to 10 characters for your ID.
- When you have entered your new ID, use the **THUMB STICK** to highlight 'OK' and then press the **THUMB STICK** IN.

#### To change the user symbol:

- 1. Using the **THUMB STICK**, highlight the face symbol to the right of the 'My ID' field. Press the **THUMB STICK** IN to show a list of available face icons.
- Move the **THUMB STICK** UP or DOWN to scroll through the selections. Because not all the selections can fit in the window, a slider bar on the right side indicates your current position in the list.

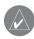

**TIP:** Hold the **THUMB STICK** UP or DOWN to scroll through the list more quickly. Once you reach the end of the list, you can 'wrap' back to the top or bottom by releasing the **THUMB STICK** then pressing in the same direction again. This same method may also be used on other selection windows.

3. Once you have highlighted the desired icon, press the **THUMB STICK** IN.

## Reference

# Radio Page

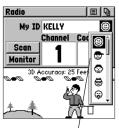

Changing the user symbol

# **Radio Page**

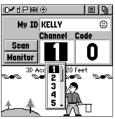

Select from FRS 1–14, GMRS 15–22 (with GMRS enabled), and 15R–22R GMRS repeater channels (with GMRS and Repaeter Channels enabled).

#### **Setting the Channel and Squelch Code**

The Rino 130 has a total of 22 channels (not including GMRS repeater channels) and 38 squelch codes to select from using the 'Channel' and 'Code' fields. Channels 1–14 are for FRS, 15–22 are for GMRS (disabled by default) 15R–22R are for GMRS repeater channels (disabled by default). To communicate with other Rino and FRS/GMRS users, you must be on the same channel and squelch code. Garmin Rino units work with 3rd party FRS/GMRS radios, provided the other radios use standard FRS/GMRS frequencies. A chart of Rino frequencies may be found in the *Appendix*.

Squelch codes allow you to hear calls from only specific persons. Thirty-eight (38) Squelch Codes (called Continuous Tone Coded Squelch System or CTCSS) allow your Rino 130 to ignore unwanted calls from other persons using the same channel. Simply select the same squelch code (number) as selected by the other person(s) with which you will communicate.

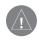

**NOTE:** Squelch codes do not cause your conversation to be private. They only allow you to filter out other users on the same channel, so you only hear the radios you want to hear. Squelch Codes are not a scrambling system!

Setting the squelch code to 0 (squelch code off) allows you to hear all activity on the selected channel, but you must be set to the same squelch code as the other person(s) to transmit back. See the *Appendix* for a table listing all of the 38 Squelch Codes and their frequencies.

As you change the main channels, the Rino 130 remembers the last channel/squelch code combination that you were using. For example, you may set the unit channel to 5 and squelch code to 21, then change the main channel to 8 and squelch code to 2. If you change the channel back to 5, the squelch code changes back to its previous setting of 21. See the *Appendix* for more information on FRS/GMRS and its operational aspects.

#### To change the Channel and/or Squelch Code:

- Using the THUMB STICK, highlight the 'Channel' or 'Code' field and then press the THUMB STICK IN to show a list of available channels/squelch codes.
- Move the **THUMB STICK** UP or DOWN to scroll through the selections. Because not all the items fit in the window, a slider bar on the right side indicates your current position in the list.
- Once you have highlighted the desired selection, press the THUMB STICK IN.

#### **Scanning and Monitoring**

The 'Scan' option allows you to scan through the available channels for voice activity. As the unit scans and receives a signal (or if you transmit), it stops on that channel/squelch code for a few seconds, then continues scanning. When the Rino 130 is scanning and it receives an incoming signal, the Rino 130 automatically decodes the Squelch Code used by the incoming signal. The Rino 130 then uses that Squelch Code when it transmits back to that unit.

You may use the Set Scanlist option to pick which channels/squelch codes to scan. Scanning through the all the channels can take time: Selecting only specific channels/squelch codes decreases the scan time and helps prevent the chances of missing a transmission. The Scanlist also has Option Menu choices to 'Scan Current Codes' or 'Scan All Codes'. Choosing 'Scan Current Codes' scans only the Channel and Squelch Code combination in memory.

# Radio Page

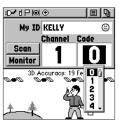

Choose from 38 squelch codes. Setting the unit to zero will allow you to hear all transmissions on that channel, but you must be on the same squelch code to radio back.

# Radio Page

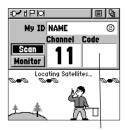

The Code field is blank when the unit is scanning or monitoring channels.

The 'Monitor' option lets you listen to a single channel for any activity, including static and weak voice signals. The Rino series automatically squelches a frequency to filter out unwanted noise. Using the Monitor option temporarily turns off the automatic squelch, allowing you to hear the open channel. If you see a broken transmission symbol (see page 17), there is activity on your selected channel, but the incoming signal does not match the Squelch Code your unit is using. You may choose to monitor a channel if you wish to hear all the activity on a channel.

#### To scan or monitor a channel(s):

- Using the THUMB STICK, highlight the 'Scan' or 'Monitor' button and then press the THUMB STICK IN. 'Scan' starts searching through the available channels. 'Monitor' opens the channel to listen to any radio transmissions on that channel.
- To stop using either option, highlight the button with the THUMB STICK and press IN.

#### To setup a Scanlist:

- Using the THUMB STICK, highlight the Option Menu on-screen button and press IN. Highlight 'Setup Scanlist' and press the THUMB STICK IN.
- To add/remove a channel from the list, highlight the channel and press the THUMB STICK IN to add/remove the check mark in front of the name. Only channels that are checked will be scanned.
- To select all channels or clear all channels, highlight either the 'Select All' or 'Clear All' buttons and press the THUMB STICK IN.
- 4. To 'Scan Current Codes', highlight the Option Menu and press the **THUMB STICK** IN. Choose the desired setting and press the **THUMB STICK** IN.

The Radio Page Option Menu provides the following: **Setup Radio, Setup Tones, Setup Scanlist, Use Weather Radio/Use FRS/GMRS Radio, Turn Radio Off/On, Turn GPS Off/On,** and **Enable Weather Alert.** Refer to the following pages for explanations of each item in the Radio Page Option Menu.

#### Reference

# Radio Page

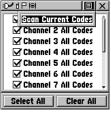

Scanlist Page

# **Radio Page**

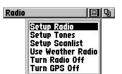

Radio Page Option Menu

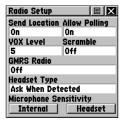

Setup Radio Page

#### **RADIO PAGE OPTION MENU**

The Radio Page Option Menu allows you to customize aspects of your Rino 130, such as setting up the radio, programming call and ring tones, and setting up a scanlist.

#### **Setup Radio**

The 'Setup Radio' option displays the Radio Setup Page. This page determines how the radio functions and enables you to adjust the radio operation to your needs. The following options are available:

**Send Location** - Enables/disables the peer-to-peer positioning feature. See the *Peer-to-Peer* section for more on this feature.

**Allow Polling -** Enables/disables you Rino 130's ability to respond to a poll from another Rino.

**VOX Level -** Controls the sensitivity level of any Voice Operated Transmission (VOX) accessory. VOX accessories allow you to use the unit hands-free. A lower VOX setting is recommended for quiet environments while a higher VOX setting should be used in noisy environments. Setting the VOX level to 5 is recommended for most environments, but it may be necessary to adjust the level to achieve the desired voice trigger level. You will hear yourself talking in the headset when transmitting successfully using VOX.

**Scramble -** Adds a level of security to your conversations with other Rino 120 or 130 users only. When On, the voice transmission sounds garbled to other non-scrambled Rino units, as well as other 3rd party radios.

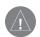

**NOTE:** When Scramble is set to On, in order for peer-to-peer and Send Location features to work, the receiving radio must have Scramble enabled also.

**GMRS Radio** - Use this option to turn On/Off GMRS channels 15–22. Peer-to-peer positioning is not available on GMRS channels. See the *FCC Licensing Information* section and the *Appendix* for more information on using GMRS channels.

**Repeater Channel -** Use this option to turn On/Off GMRS repeater channels 15R–22R. This option is only available when GMRS is enabled.

**Headset Type -** Allows you to choose which accessory headset or microphone you are using with the unit, or have the unit automatically detect the type. If you use more than one type of headset or microphone, you need to set the unit to 'Ask When Detected' before changing accessories.

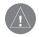

**NOTE:** If the headset has a PTT (Push to Talk) button, it must be pressed for the unit to detect the headset.

**Microphone Sensitivity** - Allows you to set the sensitivity of the internal microphone and the sensitivity of a headset microphone.

## Reference

# Radio Page

The General Mobile Radio
Service (GMRS) frequencies
are regulated by the FCC.
In order to transmit on
these frequencies you are
required to obtain a license
from the FCC. See the
owner's manual for details.
Do you wish to activate
GMRS?

No Yes

You must obtain a license to operate on GMRS channels 15–22.

# **Radio Page**

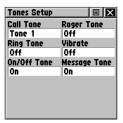

Setup Tones Page

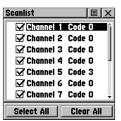

Setup Scanlist Page

#### **Setup Tones**

**Call Tone** - When the **CALL** button is pressed, an attention tone is transmitted. This option allows you to choose one of ten tones.

**Roger Tone -** When the **TALK** button is released, a tone is sent to signify the end of the transmission. This option allows you to choose one of four tones, or set the tone to 'Off'.

**Ring Tone -** When an incoming transmission is received, an attention tone will sound. This option allows you to choose one of ten tones or set the tone to Off. The Ring tone will not sound again until there has been 45 seconds of radio inactivity.

**Vibrate -** Choose from 'On' or 'Off' to have the unit vibrate when an incoming transmission is received. Once received, the unit will not vibrate again until there has been 45 seconds of radio inactivity.

**On/Off Tone** - Enable or disable the tone the unit makes when it is turned on and off.

**Message Tone** - Choose from 'On' or 'Off' to have the unit emit a tone when a message or note is received.

#### **Setup Scanlist**

Refer to *Scanning and Monitoring* for complete information about this feature and the options in this page.

#### **Use Weather Radio**

The Weather Radio provides a constant update of the weather conditions, which is helpful while outdoors or planning a road trip. The Weather Alert further enhances the Weather Radio by breaking into FRS/GMRS transmissions and automatically broadcasting any weather alerts.

Select the Radio Page Option Menu button . Press the **THUMB STICK** IN when 'Use Weather Radio' is highlighted to turn on the weather radio. You can also access the Weather Radio through the Shortcuts Menu.

When the Weather Radio is on, a tower emitting signals is shown in the informational picture on the Radio Page, as shown to the right. The FRS/GMRS radio cannot be used when the Weather Radio is on. Also, you cannot scan or monitor FRS/GMRS channels when the Weather Radio is in use. The audio is unmuted when the Weather Radio is on to be able to listen to weather broadcasts.

Change the Weather Radio channel in the same manner as changing the FRS/GMRS radio channel. There are seven Weather Radio channels (1 through 7) available.

When the Weather Radio is on, 'Enable Weather Alert' is added at the bottom of the Option Menu. Press the **THUMB STICK** IN when 'Enable Weather Alert' is highlighted to turn the feature on. You can then turn the Weather Radio off and continue normal FRS/GMRS radio operations. When a Weather Alert tone is detected, the Rino 130 will break into any FRS/GMRS transmission to automatically turn on the Weather Radio and broadcast the Weather Alert. The volume changes to 4/3 the maximum when a Weather Alert is broadcast. Select 'Disable Weather Alert' to turn off this feature.

To turn the weather radio off, press the **THUMB STICK** IN when 'Use FRS/GMRS Radio' is highlighted. This switches the Rino 130 back over to the FRS/GMRS radio operation.

# Radio Page

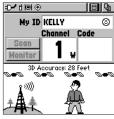

Radio Page with Weather Radio On

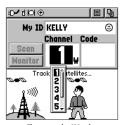

Changing the Weather Radio Channel

# **Radio Page**

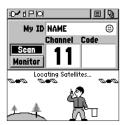

Informational Picture showing Mr. Mark Waypoint

#### Informational Picture Legend

Radio in Mark's hand = radio is ready to use.
Flag in his other hand = unit ready to transmit its position
(GPS must be On to use this feature.)
Radio waves around Mark's radio = you are transmitting
Raised flag in his hand = peer-to-peer transmission is sent
Flag on top of the hill = a position was received

#### Turn Radio/GPS On/Off

Press the **THUMB STICK** IN on either of these two options to toggle them from on to off. For example, to turn GPS Off, press the **THUMB STICK** IN when 'Turn GPS Off' is highlighted.

#### **INFORMATIONAL PICTURE**

The Informational Picture on the bottom half of the Radio Page features Garmin's Mr. Mark Waypoint showing current GPS and radio status, and radio actions. As you operate the unit, the graphics change depending on what actions you are taking and the unit settings.

#### **GPS Status**

Four satellites are shown on at the top of the picture along with descriptive text to indicate GPS reception status. As the unit collects satellite information, the satellite symbols flash alternately until all four are steady to indicate a 3D position fix. The more satellites that are steady, the better your position fix.

#### **Radio Transmission Status**

As radio signals come in, signal wave symbols display to the left of Mark Waypoint. Fragmented (or broken) signal symbols are shown to indicate activity on that channel. Audio remains muted because the incoming signal does not match the squelch code your unit is set to.

## **Mark Waypoint's indicators**

The Mark Waypoint figure displays several different icons, depending on what you are doing. See the following illustrations for more information.

Radio Page

GPS and FRS/GMRS Radio On; Ready to transmit Position

GPS and Weather Radio On (FRS/GMRS Radio Off)

GPS and FRS/GMRS Radio On; Ready to transmit Position; Transmitting on FRS

GPS and FRS/GMRS Radio On; Position not ready; Transmitting on GMRS

GPS and FRS/GMRS Radio On; Position transmitted

GPS and FRS/GMRS Radio On; Ready to transmit Position; Receiving transmission

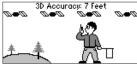

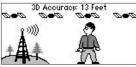

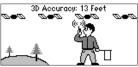

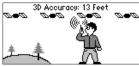

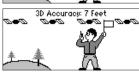

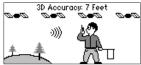

GPS and FRS/GMRS Radio On; Ready to transmit Position; Activity on channel.

GPS and FRS/GMRS Radio On; Ready to transmit Position; Position received from other Rino user

GPS Off; FRS/GMRS Radio On; Position sending not available

GPS On; FRS/GMRS Radio Off; GPS operation only

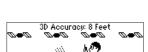

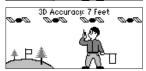

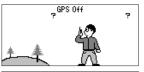

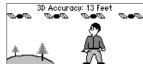

# **Radio Page**

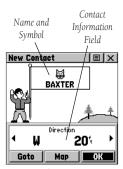

**New Contact Page** 

#### **USING THE RINO 130 RADIO FEATURES**

Your Rino 130 unit provides many features to enhance your radio experience, such as transmitting your location or any location and receiving contact information. This section reviews some of the advanced radio features. Refer to the Features section for information on all of the features of the Rino 130.

#### **Peer-to-Peer Positioning**

The Rino 130's most unique feature is being able to send its location to another Rino, which is called Peer-to-Peer positioning. With peer-to-peer positioning enabled (see the *Setup Radio* section) and you have a GPS position (see page 5 and 74-77), whenever you press and release either the **CALL** button or the **TALK** button, the Rino 130 automatically sends out its location. This information is available to all other Rino users that are monitoring the same channel and squelch code. This feature allows you to track the movement of other Rino users and even navigate to their location. **Locations may only be sent once every 30 seconds due to FCC restrictions.** Your Rino 130 can respond to polling requests from other unit more frequently.

#### To transmit your location to other Rino users:

- 1. Enable 'Send Location' (see the Setup Radio section).
- 2. Press and release either the **TALK** or **CALL** button. A flag on the top Status Bar or in Mark's hand indicates the unit is ready to transmit its position.

#### **New Contact Page Overview**

The first time that a signal is received from another Rino user, a 'New Contact' page is displayed. From the New Contact page you can show their location on your 'Map', 'Goto' their location, or add them to your contact list (select 'OK'). Press **PAGE** to ignore this contact.

The Rino 130 can manage up to 50 contacts at any time. Each time that you receive a signal from a contact, your map is updated showing their new position. A Track Log of their movement is created and shown on your map (see the *Track Logs* section). After a contact has been established, a "<contact name> Updated" message briefly appears at the bottom of your display each time the contact updates.

All contacts are listed on a Contact List Page and also displayed in the Contact Bar on the Map Page (see the *Map Page* section). Contacts behave like waypoints and count towards the 500 maximum waypoint total. If the contact did not have a GPS location on the last transmission, a ? mark appears below the flag. To view the contact details (such as Direction, Elevation, Timestamp, Location, and Notes that have up to 30 characters), highlight the details field and press LEFT or RIGHT on the **THUMB STICK** to change to the next data field.

#### To accept a new contact:

- 1. When a new contact is received, the New Contact page automatically appears.
- Highlight 'OK' and press the **THUMB STICK** IN. If you do not select OK, the contact is not saved.

#### To review a contact and contact details:

From the Map Page, highlight the desired contact of the Contact Bar and press the **THUMB** STICK IN. As you highlight the contacts on the Contact Bar, the Map page centers the map on that contact and display its name, direction and distance near the top of the screen.

Or

- Press the THUMB STICK IN and hold it until the Shortcuts Menu is displayed. Highlight 'Find 'N Go' and press the THUMB STICK IN.
- 2. Highlight 'Contacts' and press the **THUMB STICK** IN.
- 3. From the Contacts List, select the desired contact and press the **THUMB STICK** IN.

#### Reference

# Radio Page

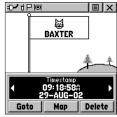

Press LEFT or RIGHT on the **THUMB STICK** to view different contact data.

Contact Bar

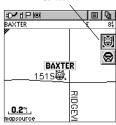

Contacts also show on the Map Page. Highlight the contact and the map centers on their last position.

# **Radio Page**

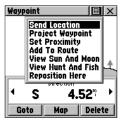

To send a location, highlight the Option Menu from the Waypoint Review Page and press IN.

#### To change contact details:

- The Elevation, Position and Note fields may be manually edited. Select the desired field and press the **THUMB STICK** IN.
- For Notes, highlight 'Edit' and press IN to start entering data, up to 30 characters. For other fields, highlight the field and press the **THUMB STICK** IN to start changing the data.
- 3. Highlight 'OK' and press IN when done.

#### To view a contact on the Map Page:

- 1. From the Contact Review Page, highlight 'Map' and press the **THUMB STICK** IN.
- 2. Press the **PAGE** button when done to return to the Contact Review Page.

#### **Sending a Location**

Another feature is the ability to send a specific location to other Rino users. This comes in handy when you are trying to round-up the group or you just want to meet at a specific location. You may send any point found from the Find 'N Go menu. If the unit needs to wait until 30 seconds have elapsed since the last position transmission, a "Waiting to send location..." message appears until the unit is able to transmit. If a location is sent more than once, a number is automatically added to the end of the name (for example: CAMP, CAMP 1, CAMP 2, etc.).

#### To send a location:

- 1. Press the **THUMB STICK** IN and hold it until the Shortcuts Menu is displayed.
- 2. Highlight 'Find 'N' Go' and press the **THUMB STICK** IN.
- Highlight the desired category and press the THUMB STICK IN. (For the Contacts List, select the desired contact and press the THUMB STICK IN.)
- Depending on which category you select, highlight the desired item and press the **THUMB** STICK IN to display the Information page for that item.
- 5. From the Information Page, highlight the Option Menu II in the upper right and press the **THUMB STICK** IN.
- Highlight 'Send Location' and press IN again. The unit now sends the point to the other Rino users on your channel/squelch code. If using the Scramble feature, receiving radios must also have Scramble enabled

## Reference

# Radio Page

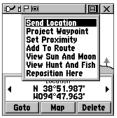

Choose 'Send Location' and press IN.

## **Map Page**

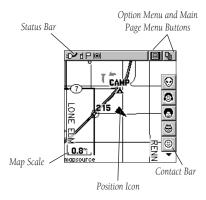

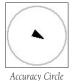

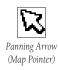

#### **MAP PAGE OVERVIEW**

The Map Page displays your present position and direction of movement using a triangular 'Position Icon' that is centered on the map. As you travel the map display leaves a "trail" (track log) of your movements.

The map displays geographic details such as rivers, lakes, highways, and towns. The map can display a higher level of detail than the basemap provided with the unit (i.e. residential streets, parks, etc.), if Garmin MapSource data has been downloaded to the unit using a CD-ROM mapping program. When using MapSource data, the word 'mapsource' displays below the map scale whenever you zoom in to view map details.

On the right side of the Map Page, you can choose to show either the Contact Bar, Data Fields, or only the Map. As you highlight the contacts on the Contact Bar, the Map page centers the map on that contact and displays its name, direction, and distance.

In many instances the map displays an 'Accuracy Circle' surrounding the 'Position Icon'. The Rino 130 uses both map resolution and GPS accuracy in defining your location to a point within the circle. The smaller the circle, the more accurate your location.

When using the 'Pan Map' feature, a small outline arrow (Map Pointer) can be moved about the page to highlight and identify map items or to scroll the map to view areas not shown on the display screen.

Four optional Data fields on the right side of the page can be programmed to provide a variety of travel and navigation information.

#### To view a Contact from the Map Page:

- Highlight the Contact icon using the **THUMB STICK**. As you highlight the contacts on the Contact Bar, the Map page centers the map on that contact and displays its name, direction, and distance near the top of the screen.
- 2. Press the **THUMB STICK** IN to view the details of the Contact.
- Press the **THUMB STICK** to the LEFT or RIGHT to re-center the map on your current position.

The scale can be changed from 20 feet to 500 miles. A lower zoom scale displays less area but more map detail, while a higher zoom scale shows you a larger area with less map detail. The **THUMB STICK** and **Z (ZOOM)** button on the front right of the unit allow you to zoom in and out on the map. Press the **Z (ZOOM)** button from any page (other than the Map Page) to open the Map Page.

Press UP to Zoom Out

### To change scales on the Map Page:

- 1. Press the **Z (ZOOM)** button to open the Zoom window.
- Use the **THUMB STICK** and **Z (ZOOM)** button to change the map scale in order to show more map area with less detail or less map area with more detail.

Press and hold UP or DOWN on the **THUMB STICK** to zoom the map scale rapidly. Press the **THUMB STICK** IN or to any direction to close the Zoom window.

CAMP

CAMP

CAMP

CAMP

CELEV

T

1

1

0.8\*\*

Mapsource

109:52\*

Press DOWN to Zoom In

The map scale in the lower left hand side of the display is shown in units of measurement selected in the 'Units' field of the Unit Setup Page (accessed through the Main Menu Setup Page). If you zoom in so far that the resolution of the map data is exceeded and the appearance of the map is no longer accurate, the word, "overzoom" displays just below the map scale.

## Map Page

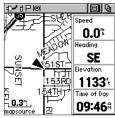

Map Page with Data Fields

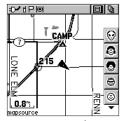

Map Page with Contact Bar

# **Map Page**

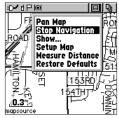

Map Page Option Menu

When you are not navigating to a destination, 'Stop Navigation' is displayed in gray.

#### **MAP PAGE OPTIONS**

Map Page options allow a variety of operating and custom features for your Rino 130. The Map Page options are: Highlight an option then press the **THUMB STICK** IN to select.

**Pan Map -** Allows you to move the Panning Arrow (Map Pointer) about on the map. Refer to the *Using the Pan Map Option* section for complete instructions.

**Stop Navigation -** Quits navigation of a Goto, Route or Track in progress. When you are not navigating to a destination, the 'Stop Navigation' option is "grayed out" and is non-functional.

**Show...** - Allows you to choose to show either the Contact Bar, four programmable Data Fields or show the Map Only. Choosing either Contact Bar or Data Fields reduces the map area.

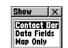

'Show..' allows you choose the layout of the Map Page.

**Setup Map** - Displays the Setup Map Pages, which allow you to tailor the map to your requirements such as changing text size, map orientation, and map detail. Refer to the *Setting up the Map* section for complete instructions.

**Measure Distance -** Displays the distance from one point on the map to another.

**Restore Defaults -** Returns the Map Page to the original factory settings (defaults).

### **Using the Pan Map Option**

The Map Page pan function allows you to display an arrow used to point at and identify items on the map, and to move the map in order to view areas beyond the current viewing area on the display.

The map panning function is activated from the Option Menu on the Map Page. Use the **THUMB STICK** to move the panning arrow (also referred to as the map pointer) in the desired direction. If the arrow moves to the edge of the map display, the map also moves to reveal more area and a busy hourglass appears by the cursor while the data is drawn on the screen.

Whenever you place the panning arrow on a map item, the name of that item is highlighted. This feature applies to waypoints, roads, lakes, rivers; nearly everything that is displayed.

Press the **THUMB STICK** IN to mark the arrow location or display the map item information page. The Option Menu allows you to: send the location of that item, project a waypoint from it, save it as a waypoint, set a proximity circle around it, add it to a route, or view the Sun & Moon phase or view Hunt & Fish information from it. On-screen buttons at the bottom of the page allow you to Goto the map item, display it on the map or to select 'OK' and return to the Map Page. Press the **PAGE** button to stop panning the map.

### To find an item near the map pointer:

- When using the panning arrow, press and hold the THUMB STICK IN to display the Shortcuts Menu.
- Select 'Find 'N Go' to display items. Select the category you wish to search (waypoints, contacts, etc.), then select 'Near Map Pointer' from the pop-up list. The Rino 130 then searches for the items nearest the location of the map pointer instead of your actual location.

# Map Page

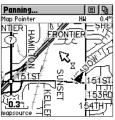

Map Page with Panning Arrow

## **Map Page**

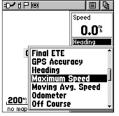

Changing Data Fields.

### **Programming the Data Fields**

Select 'Show... Data Fields' to view four optional Data Fields on the right side of the screen that can be programmed to provide a variety of travel and navigation information. A list of the choices is shown below. Not all data types are available on every page.

### To program a data field:

- Use the **THUMB STICK** to highlight the data field and then press IN to display the list of data options.
- 2. Highlight the desired option and then press the **THUMB STICK** IN to change the data field type.

### **Data Field Options**

**GPS** Accuracy

Thee data field options apply to the Map Page data fields and the Trip Computer data fields. For definitions of these all data fields used in the Rino 130, refer to the *Appendix*.

| Bearing             | Heading            | Trip Odometer       |
|---------------------|--------------------|---------------------|
| Course              | Maximum Speed      | Trip Time - Moving  |
| Current Destination | Moving Avg. Speed  | Trip Time - Stopped |
| Current Distance    | Odometer           | Trip Time - Total   |
| Current ETA         | Off Course         | Turn                |
| Current ETE         | Overall Avg. Speed | Velocity Made Good  |
| Elevation           | Pointer            | Vertical Speed      |
| Final Destination   | Speed              | Trip Computer Only: |
| Final Distance      | Sunrise            | Location (lat/lon)  |
| Final ETA           | Sunset             | Location (selected) |
| Final ETE           | Time of Day        |                     |

To Course

### **Setting up the Map**

The 'Setup Map' option displays the five Map Setup Pages, each accessed by an on-screen button.

#### To use Map Setup options:

- 1. Select 'Setup Map' from the Option Menu and then press the **THUMB STICK** IN to display the Map Setup Page.
- Press UP or DOWN on the **THUMB STICK** to highlight the desired sub-page button, which displays the options list for that sub-page to the left.
- 3. Press LEFT, then UP or DOWN on the **THUMB STICK** to highlight an item on the list. Press RIGHT to return to the sub-page buttons.
- 5. Use the **THUMB STICK** to highlight the desired option and then press it IN to activate.
- 6. Press the **PAGE** button or the on-screen 'X' button to return to the Map Page.

#### **General Setup**

**Orientation -** 'Track Up' or 'North Up'; fixes the top of the map display to the current track heading or to a north heading.

**Auto Zoom -** On or Off; automatically scales the map to display both your current location and the next point to which you are navigating.

**Detail -** Most, More, Normal, Less, or Least; controls how much map detail you see. This setting only applies to a map feature set to 'Auto'. Those features which have a specified scale or are turned 'Off' are unaffected by this setting.

**Lock on Road -** On or Off; available only if MapSource Data is loaded; when 'On' the triangle icon locks to the road that you are traveling.

## Reference

# Map Page

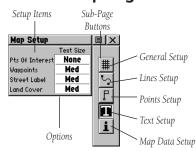

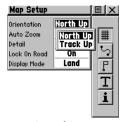

**General Setup** 

# **Map Page**

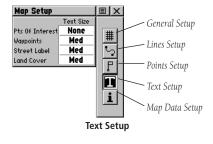

Display Mode - Land or Water.

### **Tracks Setup**

**Saved Tracks and Track Log -** Scale options; 'Off', 'Auto', or 20 ft.—500 miles, sets the maximum scale at which the feature should appear on the screen. Some types of data display only at certain zoom scales.

Goto Line - Bearing or Course.

**Track Points -** Select the number of track points per track. UP to 10,000 active Track Points allowed

### **Map Features Setup**

**Points of Interest, Waypoints, Street Label, and Land Cover -** 'Off', 'Auto', or 20 feet to 500 miles, sets the maximum scale at which that feature should appear on the screen. Some types of data display only at certain zoom scales.

### **Text Setup**

**Points of Interest, Waypoints, Street Label, and Land Cover -** 'None', 'Small', 'Medium', or 'Large'; control the screen size of the name.

### **Map Data Setup**

**Show -** Check box; check mark determines if map data is used or not. Option Menu allows you to choose to show all, show none, or show specific MapSource Data. See also the *Appendix*.

### **Measuring Distance**

### To use the Measure Distance option:

- 1. Select 'Measure Distance' from the Option Menu and then press the **THUMB STICK** IN to display the Panning Arrow. 'Ref' displays under the arrow.
- 2. Use the **THUMB STICK** to move about on the Map Page until you reach the point to which you want to measure. A new 'Map Pointer' field displays showing the location of the pointer and the direction and distance from where you began the measuring.
- 3. To begin measuring from a different point, press the **THUMB STICK** IN at the desired location.
- 4. To stop measuring, press the **PAGE** button.

### Reference

# Map Page

Map Pointer Field

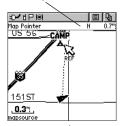

Measuring distance.

## **Navigation Page**

#### **NAVIGATION PAGE OVERVIEW**

The Navigation Page provides active guidance with a rotating compass ring that shows your course (track) while you are moving and a bearing pointer to indicate the current direction to your destination (bearing) relative to the course.

The Data Field at the top of the page, by default shows you the name of your destination. All five Data Fields can be programmed to display a variety of navigation data. The list of data field choices may be found on page 26 and definitions may be found in the *Appendix*.

The Compass Ring functions as a magnetic compass when you are stationary. When you are moving, the heading is controlled by the GPS receiver (based upon settings customized in the Heading Setup Page).

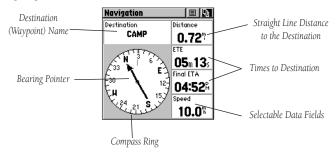

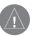

**NOTE:** The Compass should be calibrated for the greatest accuracy. Refer to page 34 for information on calibrating the compass.

### **Using the Navigation Page**

The two main components of the Navigation page are the Bearing Pointer and Compass Ring. The Bearing Pointer always points directly to the destination, no matter what your current location might be. The Compass Ring displays your heading.

While you are navigating a route, the pointer indicates the direction (a bent arrow) of the turn to the next point in the route as well as the direction to the current point when you get within 15 seconds Estimated Time of Arrival of the current point.

For example, if the arrow is pointing straight up, you are going directly to your destination. If it points any direction other than up, turn and move towards the direction the arrow is pointing until it points up, and then continue in that direction. If you are using the 'Course Pointer' option instead and you drift away from the original line of travel to your destination, the Course Deviation Indicator (CDI) provides graphic indication of drift (right or left) and displays the distance off course.

When you are not on an active Goto, Track, or Route (in other words: not traveling to a recorded destination), the window at the top of the page is blank when 'Destination' is selected. The Compass Ring displays your heading while you are moving, but the data fields to the right of the page will not display any destination related data, such as Estimated Time of Arrival.

### To stop navigating:

- 1. Highlight the on-screen Option Menu button at the top of the Navigation or Map Page and press the **THUMB STICK**.
- 2. Select 'Stop Navigation', then press the **THUMB STICK**.

# **Navigation Page**

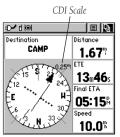

Navigation Page with Course Pointer and Course Deviation Indicator (CDI) Scale active.

## **Navigation Page**

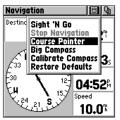

Navigation Page Option Menu

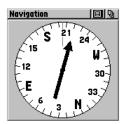

Navigation Page with Bearing Pointer and Big Compass..

#### **NAVIGATION PAGE OPTIONS**

**Sight 'N Go -** Use the Sight 'N Go feature to locate a landmark visually and then lock in a magnetic heading to it.

**Stop Navigation -** Cancels navigation ("Grayed out" or disabled unless you are navigating on a Goto, Track, or Route.)

**Bearing Pointer/Course Pointer -** Toggles between Bearing (always directed at destination) and Course (distinctive with dots across center of compass, shows amount of correction needed to be back on course.)

**Show Data Fields/Big Compass -** Toggles to display data fields on the right side of the display or removing the data fields and showing a larger compass.

**Calibrate Compass -** Calibrates the electronic compass. Follow the on-screen instructions.

**Restore Defaults -** Returns options and data field choices to factory designations.

### To change data fields:

- 1. Use the **THUMB STICK** to highlight the desired data field and then press it IN to display the list of data options.
- Select the desired option from the list and press the **THUMB STICK** IN. The list of data field choices may be found on page 26 and definitions may be found in the *Appendix*.

### **Using Sight 'N Go**

### To use Sight 'N Go to navigate:

- 1. Use the **PAGE** button to access the Navigation Page and then use the **THUMB STICK** to access the Option Menu 🔳 .
- 2. Use the **THUMB STICK** to highlight 'Sight 'N Go' and press IN. Note that the compass ring with pointer is in-line with the two sighting marks on the case.
- 3. Hold the Rino 130 at eye level and line up the two sighting marks on the case with the distant object. Press the **THUMB STICK** to 'Lock Direction'.
- 4. To navigate to your destination, select 'Set Course' and press the **THUMB STICK**. Begin traveling to your destination using the pointer as a guide.

To view your destination as a waypoint, select 'Project Waypoint' and press the **THUMB STICK**. To re-sight the destination, press the **THUMB STICK** IN when 'Re-Sight' is highlighted.

### Reference

## **Navigation Page**

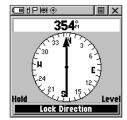

Sight 'N Go Page

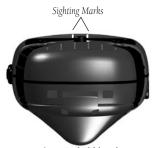

Rino 130 held level for Sight 'N Go

## **Navigation Page**

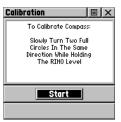

Compass Calibration Page

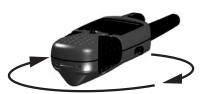

Calibrating the compass: Hold the unit level and face up. Turn the unit around as shown above.

### **Calibrating the Compass**

The Electronic Compass must be calibrated outdoors when you first use the Rino 130 and after new batteries have been installed. The accuracy of the Electronic Compass is adversely affected if the unit is not held level or is held near items that generate magnetic fields, such as cars, large belt buckles, etc.

### To Calibrate the Electronic Compass:

- 1. Use the **PAGE** button to access the Navigation Page.
- 2. Use the **THUMB STICK** to highlight the Option Menu on-screen button and press IN.
- 3. Highlight the 'Calibrate Compass' option and press the **THUMB STICK** IN.
- Press the **THUMB STICK** to activate the 'Start' button and then follow on-screen directions for holding and turning the unit. Hold the unit level when calibrating the compass.

The unit displays a "Just Right", "Too Fast" or "Too Slow" message for you to adjust your turning speed as needed. The "Calibration Successful" message displays when finished. If a "Calibration Failed" message displays, repeat the process.

When you manually turn the Compass Off, it stays off until you manually turn it On again. Sometimes, however, when you turn the Compass On, the Rino 130 overrides the Compass and uses the GPS receiver to track your heading. The criteria for switching between the Compass and the GPS is customized on the Heading Setup Page (see section *Heading Setup Page*).

### **Turning the Compass On and Off**

- Press and hold the ZOOM (Z) button. A message appears on the screen indicating that the compass has been turned on or off. OR
- Press the PAGE button to access the Main Menu. Select 'Setup' and then 'System'. Turn
  the compass on and off through the System Setup Page (see section System Setup Page).

#### **ALTIMETER PAGE OVERVIEW**

The Altimeter Page provides the current elevation, rate of ascent/descent, a profile of elevation changes over distance or time, or a profile of pressure changes over time. The Altimeter Page's Option Menu allows you to select from a variety of display options such as plotting over time, plotting over distance, displaying the zoom ranges of measurement, viewing elevation or pressure points, and resetting data displays. Two user selectable data fields allow you to display a variety of current and recorded pressure and elevation related data.

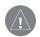

**NOTE:** The Altimeter should be calibrated for the greatest accuracy. Refer to page 39 for information on calibrating the Altimeter.

Status Window is located at the top of the page and displays the current elevation and your current rate of ascent or descent when moving. It can also display the ambient pressure.

Profile Field is located in the center of the page and can be configured to display either elevation or ambient pressure plots as selected from the Altimeter Page Option Menu

Data Fields at the bottom of the page are user selectable and display a variety of recorded or current data.

## Reference

# **Altimeter Page**

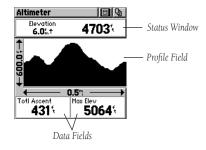

# **Altimeter Page**

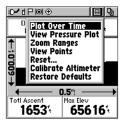

Altimeter Page Option Menu

### **ALTIMETER PAGE OPTIONS**

The Altimeter Page Option Menu allows you to select the type of information and how it is to be displayed. Altimeter Page Options include:

**Plot Over Time/Distance -** Plots the changes in elevation or pressure over a length of time or over a distance. When 'Plot Over Distance' is selected, 'Plot over Time' is displayed in the Option Menu (and vice versa).

**View Pressure/Elevation Plot -** Displays a record of changes in barometric pressure or elevation for a set period of time.

**Zoom Ranges -** Sets the zoom range for elevation, distance, or time.

View Points - Shows the elevation, time of day, and date a specific point was created

Reset... - Clears recorded data from the page to begin recording new data.

**Calibrate Altimeter -** Increases the accuracy of the altimeter. You must know your elevation or pressure to calibrate the altimeter.

**Restore Defaults -** Returns the Altimeter Page to the original factory settings (defaults).

## **<u>Viewing Pressure/Elevation Plots</u>**

When selecting the 'View Elevation Plot' option you can plot a profile of elevation changes that occur as you navigate over a set distance or period of time. When you select 'View Pressure Plot' you can view a record of changes in barometric pressure for a set period of time. When one option is active the other displays on the Altimeter Page Option Menu

### To view elevation or pressure plots:

- 1. Use the **THUMB STICK** to highlight the desired option from the Option Menu and then press IN to display the plot.
- Adjust time and distance measurement as desired using the Elevation Plot Zoom Ranges feature explained below.
- 3. To clear the plot and start a new one, you must clear the 'Track Log'.

### **Adjusting the Zoom Ranges**

You can set the Zoom Ranges for elevation, distance, or time when you display the 'View Elevation Plot'. You may change the ranges for the vertical distance and the time. Ranges for 'View Pressure Plot' are fixed at 6.8 millibars and 12 hours.

### To adjust zoom ranges:

- Select the type of plot you want to display and use the THUMB STICK to highlight 'Zoom Ranges' from the Option Menu.
- 2. Press the **THUMB STICK** IN to display the Zoom Ranges Page.
- 3. Move the **THUMB STICK** UP or DOWN to adjust the vertical distance and LEFT or RIGHT to adjust either the time or distance. Press IN to return to the Plot Page.

# Altimeter Page

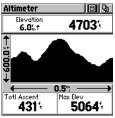

Altimeter Page

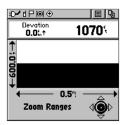

Zoom Range selection

## **Altimeter Page**

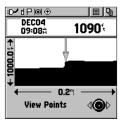

**View Points Option Page** 

### **Viewing Points**

The 'View Points' option allows you to scroll through the stored elevation profile and to view a single point along the profile. When the pointer is stopped at a location along the profile, the display shows the elevation, time of day and date the point was created.

### To use the 'View Points' option:

- 1. Use the **THUMB STICK** to access the Option Menu.
- Highlight the 'View Points' option and press the THUMB STICK IN to display the View Points Page.
- Move the **THUMB STICK** RIGHT or LEFT to scroll the profile past the pointer in the center of the page.

As the profile moves past the pointer, the status window at the top of page changes to display the date, time, and altitude for the point beneath the pointer.

### **Resetting Data**

You can reset the elevation data and the maximum elevation data by selecting the 'Reset' option from the Altimeter Page Option Menu

#### To reset the elevation data and max elevation fields:

- 1. Use the **THUMB STICK** to highlight the 'Reset' option from the page Option Menu and press the **THUMB STICK** IN to display the 'Reset' page.
- Use the **THUMB STICK** to highlight the reset options on the page and then press the **THUMB STICK** IN to place a check mark in the box next to a selected item.
- 3. Move to the 'Apply' button and press the **THUMB STICK** IN to reset the data fields.

### **Calibrating the Altimeter**

Because the Rino 130 relies on the Barometric pressure to determine the elevation and the pressure at any given elevation can fluctuate, you can calibrate the altimeter to increase its accuracy. You must know the elevation or pressure at your current location, information you can obtain from a map or other reliable source.

### To manually calibrate the altimeter:

- 1. Use the **THUMB STICK** to access the Option Menu.
- Highlight the 'Calibrate Altimeter' option and press the THUMB STICK to display the Calibration Page.
- 3. At the message asking "Do You Know The Correct Elevation?" highlight the on-screen 'Yes' button and press the **THUMB STICK** IN to enter your elevation. When finished, highlight 'OK' and press it IN to return to the Altimeter Page.
- Or At the message asking "Do You Know The Correct Pressure?" highlight the on-screen 'Yes' button and press the **THUMB STICK** IN to enter your elevation. When finished, highlight 'OK' and press it IN to return to the Altimeter Page.

### **Programming Data Fields**

The two user-selectable data fields support this page and can be programmed to display the data options listed to the right.

### To program a data field:

- Use the **THUMB STICK** to highlight the desired data field and then press it IN to open the data field option pop-up window.
- 2. Use the **THUMB STICK** to move UP or DOWN the menu to highlight a desired data option and then press IN to place it in the data field.

## Reference

## **Altimeter Page**

#### **Altimeter Data Field Options:**

For definitions refer to the Appendix.

**Ambient Pressure** 

Average Ascent

Average Descent

Barometer

Elevation

Maximum Ascent

Maximum Descent

Maximum Elevation

Minimum Elevation

Total Ascent

Total Descent

Vertical Speed

## **Trip Computer Page**

| Trip Computer 📗 🛂                        |             |  |
|------------------------------------------|-------------|--|
| Trip Odom                                | Max Speed   |  |
| 227                                      | 3.5∜        |  |
| Moving Time                              | Moving Avg  |  |
| 03m03s                                   | 0.8%        |  |
| Stopped                                  | Overall Avg |  |
| 10h22m                                   | 0.0%        |  |
| Location<br>N 38°52.631'<br>H094°47.076' |             |  |

Trip Computer Page, Small Numbers

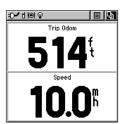

Trip Computer Page, Big Numbers

#### TRIP COMPUTER PAGE OVERVIEW

The Trip Computer Page by default displays up to seven different types of navigation data. Choosing 'Big Numbers' will display 2 large data fields.

Each data field is selectable and can contain one of many data information options. The default settings for these fields are shown in the illustration. The list of data field choices may be found on page 26 and definitions may be found in the *Appendix*. When the data field title is selected, press the **THUMB STICK** IN to select a new data field choice.

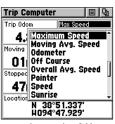

Selecting a data field

By selecting the information options that you prefer and arranging them in a desired order on the page, you can customize the Trip Computer Page to meet your navigation needs.

#### TRIP COMPUTER PAGE OPTIONS

The Option Menu allows you to reset the Trip Computer data when you are ready to start a new trip, choose between Big or Small Numbers, and Restore Defaults.

**Reset -** Clears recorded data from the page to begin recording new data.

Big/Small Numbers - Changes the display from seven small data fields to two large data fields.

**Restore Defaults -** Returns the Trip Computer Page to the original factory settings (defaults).

#### **MAIN MENU OVERVIEW**

The Main Menu provides access to additional Rino 130 feature pages. The pages listed below provide enhancements to Rino 130 operation. Press the **PAGE** button repeatedly to cycle to the Main Menu or select it from the Main Page Menu at the top of each main page.

### **Using the Main Menu**

The Main Menu allows access to many features and pages in the Rino 130. Please refer to the *Features* section for a complete description of the items accessed through the Main Menu.

**Mark Waypoint Page** - Allows you to mark and store a waypoint for your current location or a map pointer location.

**Find 'N Go Menu -** Allows you to locate and Goto; Waypoints, Favorite Locations, Cities, Interstate Exits, Points of Interest, Addresses, and Intersections. (Some require MapSource data.)

Routes Page - Allows you to create and store routes for repeated use.

Tracks Page - Provides access to the track log, saved tracks, and contact tracks.

**Proximity Page -** Allows you to set a proximity alert distance around contacts or waypoints.

**Satellite Page -** Provides a picture of the satellite signal tracking and tells you when the unit is ready to navigate.

## Reference

## Main Menu Page

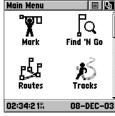

Main Menu Page

## Main Menu Page

**Setup Page -** Allows tailoring of items such as time format, units of measure, display backlighting timeout and contrast adjustment, heading selection, interface setups, and system software information.

**Calendar Page -** Provides you with a monthly calendar with programmable reference notes.

**Alarm Clock -** Provides a settable 24-hour alarm clock.

**Calculator** - Provides a calculator feature available in two forms: Standard or Scientific.

**Stopwatch Page -** Allows you to use the unit as a stopwatch, including a lap timer.

**Sun & Moon Page -** Shows a graphic display of both the Sun & Moon locations at various times, dates, and locations.

**Hunt & Fish Page** - Provides you with a listing of best times for hunting and fishing for a chosen location.

**Area Calculation Page -** Use this function to calculate area as you move around.

**Games Page -** Games are provided as an entertainment feature.

Many of the items in the Main Menu Page are discussed in-depth in the *Features* section. Refer to the specific section for more information.

#### **MAIN MENU OPTIONS**

Through the Main Menu you can establish the sequence of pages.

### Page Sequence Setup

You may add, remove, or reorder any of the Main Pages, plus additional pages. The default Main pages are Radio, Map, Navigation, Altimeter, Trip Computer, and Main Menu. The Main Menu cannot be removed from the page sequence. If a page is added to the Main Page Sequence, it does not appear in the Main Menu.

### To move, insert or remove a Main Page:

- 1. From the Main Menu, highlight the Option Menu on-screen button and press the **THUMB STICK** IN. Highlight 'Page Sequence Setup' and press IN.
- To move a page in the page sequence, highlight the page and press IN. Select 'Move' then move the Menu item UP or DOWN using the **THUMB STICK**. When the desired position is displayed and press the **THUMB STICK** IN.
- 3. To insert a new page, highlight the page you wish to insert it before and press IN. Select 'Insert', then choose a page from the list and press the **THUMB STICK** IN.
  - To remove a page in the order, highlight the page and press IN. Select 'Remove' and press the **THUMB STICK** IN.

## Main Menu Page

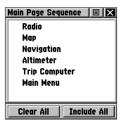

Main Page Sequence Setup Page

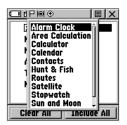

Inserting a new page in the Page Sequence

## **Shortcuts Menu**

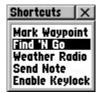

Shortcuts Menu

#### **SHORTCUTS MENU OVERVIEW**

The Shortcuts Menu is accessed by pressing the **THUMB STICK** IN until the menu pops up on the middle of the display. The Shortcuts Menu can be accessed from most pages.

**Mark Waypoint -** Marks your current location as a waypoint. Opens the Mark Waypoint page that allows you to customize the waypoint information as well as Goto or show on the Map.

**Find 'N Go -** Opens the Find 'N Go Page. From the Find 'N Go page, you can find waypoints, contacts, cities, and exits. You may also find Points of Interest, addresses, and intersections if a MapSource product is loaded into the Rino 130.

**Weather Radio -** Toggles between the Weather Radio and the FRS/GMRS Radio.

**Send Note -** Sends a note to other Rino 130 users.

**Enable Keylock -** Enables keylock so buttons are not inadvertently pushed. Press and hold the **PAGE** button to unlock the buttons.

#### **WAYPOINTS**

There are numerous ways to create, edit, and use waypoints. Using the Mark Waypoint Page and the Find 'N Go Menu are two common pages for creating and editing waypoint. You can also create a waypoint using the Map Page. The Rino 130 holds up to 500 waypoints.

### **Mark Waypoint Page**

The Mark Waypoint Page allows you to mark and record your current location as a waypoint and appears with a graphic name block (man with a flag) that displays the assigned number for that waypoint and a waypoint symbol.

### To mark your current location and open the Mark Waypoint Page:

- 1. Press and hold the **THUMB STICK** IN until the Shortcuts Menu opens.
- 2. Highlight 'Mark Waypoint' and press the **THUMB STICK** IN. The Mark Waypoint Page opens. You can also access this page by highlighting the Mark Icon on the Main Menu Page and pressing the **THUMB STICK** IN.
- 3. To save the waypoint, highlight 'OK' and press the **THUMB STICK** IN. If you do not want to save it as a new waypoint, press the **PAGE** button to cancel.

### To change Mark Waypoint Page Options:

- To change the name of the waypoint, use the THUMB STICK to highlight the waypoint name field.
- To assign an identifying symbol to a waypoint, use the THUMB STICK to highlight the symbol block just above the waypoint name.
- To view the waypoint details, highlight the details field and press LEFT or RIGHT on the THUMB STICK to change to the next data field.

### **Features**

# Waypoints

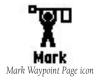

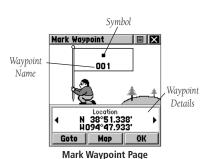

## Waypoints

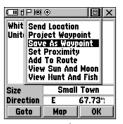

Saving a map feature as a waypoint

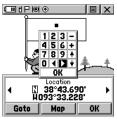

Creating a waypoint by entering the coordinates

### **Creating Waypoints**

### To create a waypoint for a map feature:

- 1. With the Pan Map feature active, move the panning arrow (map pointer) to the map item you want and highlight it.
- 2. Press IN and release the **THUMB STICK** to display the item information page.
- 3. With the Information Page displayed, highlight the Option Menu button at the top of the page and then press the **THUMB STICK** to open the menu.
- 4. Highlight 'Save As Waypoint' and press the **THUMB STICK** to save the item as a waypoint.

### To create a waypoint using the panning arrow:

- With the Pan Map feature active, move the panning arrow (map pointer) on the map to the location you want to mark, then press the **THUMB STICK**.
- 2. The Mark Waypoint Page displays, automatically assigning a number to the waypoint.

### To create a waypoint by manually entering its coordinates (lat/lon):

- 1. Press IN and hold the **THUMB STICK** to access the Shortcuts Menu. Highlight 'Mark Waypoint' and press IN. You can also use the Find 'N Go to view a previous waypoint.
- Highlight the details field and press LEFT or RIGHT on the THUMB STICK to change to the Location field. Press IN and enter the new coordinates using the on-screen numerical keyboard. Highlight and press 'OK' when finished.
- 3. You may also change the waypoint name and/or symbol or add notes.

### **Projecting a Waypoint**

Projecting a waypoint from any map item (another waypoint, etc.) allows you to establish a new waypoint on a bearing and distance projected from that map item.

#### To project a waypoint:

- 1. Select a map item from the Find 'N Go Menu.
- 2. Highlight the Option Menu on-screen button at the top of the Information Page and press the **THUMB STICK** IN to display the options. Highlight 'Project Waypoint' and press IN.
- 3. Highlight either the bearing or distance field, then press the **THUMB STICK** IN to display the numerical keyboard. Enter the new bearing or distance, then highlight 'OK' and press IN to finish.

### **Editing a Waypoint**

A waypoint or contact can be edited to add notes or change the map symbol, name, coordinates, or elevation. It can also be deleted.

### To edit a waypoint:

- Use the Find 'N Go Menu to display the waypoint/contact or highlight it on the Map Page and press the **THUMB STICK** IN.
- To make changes to the waypoint map symbol, name, location coordinates, elevation fields and notes, highlight the desired field and press the **THUMB STICK** IN to display the keyboard. (For Notes, highlight 'Edit' and press IN to start entering data, up to 30 characters.) Select 'OK' and press the **THUMB STICK** IN to finish.
- 3. Highlight the 'OK' button the press the **THUMB STICK** to save the changes.

# Waypoints

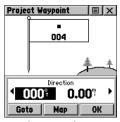

**Project Waypoint Page** 

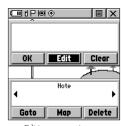

Editing a waypoint note

## Waypoints

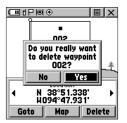

Deleting a waypoint

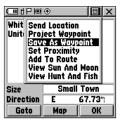

Saving an item as a waypoint

#### To delete a waypoint or contact:

- 1. Use the Find 'N Go feature to display the point.
- 2. Highlight the 'Delete' button and then press the **THUMB STICK** IN. Confirm the deletion.

### To move a waypoint by dragging it:

- 1. Use the Find 'N Go Menu to display the Waypoint Page for the waypoint you want to move.
- 2. Highlight and press the 'Map' on-screen button to display the waypoint on the map.
- With the waypoint highlighted by the panning arrow, press IN and release the **THUMB STICK**. The word "Move" displays beneath the panning arrow.
- 4. Use the panning arrow to drag the waypoint to the new location and then press the **THUMB STICK** IN to place it.

Press the **PAGE** button before pressing the **THUMB STICK** to cancel moving of the waypoint and return to the Main Pages.

### To save Map or Find 'N Go items as waypoints:

- Access the Information Page for the desired item (highlighted from the map or selected from the Find 'N Go Menu).
- Open the Option Menu at the top of the page, select 'Save As Waypoint'.
- 3. Press the **THUMB STICK** IN to save the item to the Waypoints List.
- 4. Highlight 'Save As Waypoint' and press the **THUMB STICK** IN.

#### FIND 'N GO MENU

The Find 'N Go Menu allows you to find stored locations (waypoints) and map items (cities, exits, etc.). They can be found by name or by those nearest to your current location. If you are using certain MapSource data, the list of find locations is expanded to include categories for Points of Interest, Street Addresses, and Intersections. If you would like to use an option that is grayed out (disabled), you need to load map detail using MapSource.

#### To access the Find 'N Go Menu:

- 1. Press and hold the **THUMB STICK** IN to access the Shortcuts Menu.
- 2. Highlight 'Find 'N Go' press IN.

Or

- 1. Press the **PAGE** button or the on-screen Main Page Menu button to display the Main Menu.
- 2. Highlight the 'Find 'N Go' icon and press the **THUMB STICK** IN.

For some categories, there are two methods of listing. The 'By Name' list contains every item in the map database for the selected category, while the 'Nearest' list contains only those items that are near to your Current Location or the Map Pointer.

These pages are structured with a set of sub-menus and location information pages that guide you through the process of finding locations.

## Find 'N Go

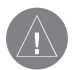

Find 'N Go icon

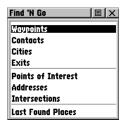

Find 'N Go Menu

## Find 'N Go

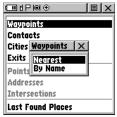

Nearest Waypoints selected in Find N' Go Menu

### **Finding a Waypoint**

Waypoints that you have created and stored in the Rino 130 can be found by selecting the "Waypoint' option from the Find 'N Go Menu. You can find a waypoint from the list of waypoints using the 'By Name' or 'Nearest' options as explained on the previous page. When selected from the list, the waypoint displays on the Waypoint Information Page.

The Waypoint Information Page displays the waypoint name or number, a map symbol, the location in lat/lon, elevation, distance, bearing, and three on-screen buttons for 'Goto', 'Map', and 'OK' functions.

### To find a waypoint by nearest:

- Use the THUMB STICK to select 'Waypoint' from the Find 'N Go Menu. Press the THUMB STICK IN to select 'Nearest' from the pop-up menu. Press the THUMB STICK IN to display the Waypoints List.
- Use the **THUMB STICK** to select the desired waypoint from the list and then press the **THUMB STICK** IN to display the Information Page for that waypoint.
- With the Information Page displayed, select 'Goto' to create a direct line of travel to the waypoint. Select 'Map' to view the waypoint location on the map or select 'Delete' to delete the waypoint.
- 4. Press the Option Menu button to access additional features. You can select: Send Location (to other Rino users), Project Waypoint, Set Proximity (alarm), Add to Route, View Sun & Moon (reports for that waypoint), View Hunt & Fish (reports for that waypoint), or Reposition Here.

### To find a waypoint by name:

- Use the THUMB STICK to select 'Waypoint' from the Find 'N Go Menu. Press the THUMB STICK IN to select 'By Name' from the pop-up menu. Press the THUMB STICK IN to display the Waypoints List.
- 2. Use the **THUMB STICK** to enter the name of the waypoint that you would like to find.
- 3. Select 'OK' when you are finished entering the name. The waypoint list opens with the name closest to the name you entered on the top.
- 4. Select the desired waypoint from the list and then press the **THUMB STICK** IN to display the Information Page for that waypoint.
- With the Information Page displayed, select 'Goto' to create a direct line of travel to the waypoint. Select 'Map' to view the waypoint location on the map or select 'Delete' to delete the waypoint.
- Press the Option Menu button to access additional features. You can select: Send Location (to other Rino users), Project Waypoint, Set Proximity (alarm), Add to Route, View Sun & Moon (reports for that waypoint), View Hunt & Fish (reports for that waypoint), or Reposition Here.

### **Features**

## Find 'N Go

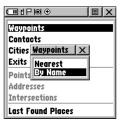

Find 'N Go Menu

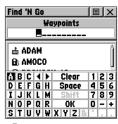

Entering a waypoint name to find By Name

## Find 'N Go

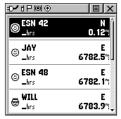

Contact List

### **Finding a Contact**

Contacts that you have received in the Rino 130 can be found by selecting the 'Contacts' option from the Find 'N Go Menu.

#### To find a contact:

- 1. From the Find 'N Go Menu, highlight 'Contacts' and press the **THUMB STICK** IN.
- 2. From the Contacts List, select the desired contact and press the **THUMB STICK** IN.
- With the Contact Information Page displayed, select 'Goto' to create a direct line of travel to the contact. Select 'Map' to view the contact's location on the map or select 'Delete' to delete the contact.

If the contact did not have a GPS location on the last transmission, a question (?) mark appears below the flag. To view the contact details, highlight the details field and press LEFT or RIGHT on the **THUMB STICK** to change to the next data field.

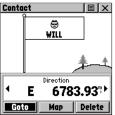

Contact Information Page

4. Press the Option Menu button to access additional features. You can select: Poll location, Send Location (to other Rino users), View Track, Project Waypoint, Save as a waypoint, or Set Proximity (alarm).

### **Finding a City**

Cities can be found by selecting the 'Cities' option of the Find 'N Go Menu, selecting the city from the list of 'Nearest' or 'By Name', and then displaying the City Information Page.

The City Information for the selected city displays, including the city name, the size by population, and distance from your location. You can view it on the map, or create a Goto direct route to the city from your current location or from a location defined by the Panning Arrow (Map Pointer). You can also save the city as a waypoint or add it to an existing route.

### To find a city:

- Use the **THUMB STICK** to select the 'Cities' option, then press it IN to display the find 'Nearest' or find 'By Name' prompt. Selecting 'By Name' displays the keyboard as an alternative scrolling through the list of nearest cities. If you are currently panning the map, the option 'Near Map Pointer' appears in place of the 'Nearest' option.
- 2. If using find 'By Name', begin spelling the name of the city by using the keyboard. When you have entered enough characters to define the name, a match list displays. If you are using find 'By Nearest' or 'Near Map Pointer' scroll through the list to find the city you want. Use the **THUMB STICK** to select the desired city from the list and then press it IN to display the Information Page for that city.
- 3. With the Information Page displayed, you can select 'Goto', 'Map', or 'OK' options.
- 4. Press the Option Menu button to access additional features. You can select: Send Location (to other Rino users), Project Waypoint, Save as a Waypoint, Set Proximity (alarm), Add to Route, View Sun & Moon (reports for that waypoint), or View Hunt & Fish (reports for that waypoint).

## Find 'N Go

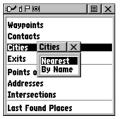

Find 'N Go Menu

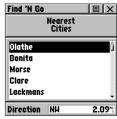

Find Nearest Cities List

## Find 'N Go

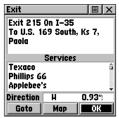

Exit Information Page

### **Finding an Exit**

You can use the Find Exit option to locate a nearby exit on an interstate highway. Exits are listed only by 'Nearest'. Exit information pages provide a variety of information about services near each exit, such as rest stops, lodging, restaurants, and service stations. Some services such as service stations on this page can be selected and a separate information page displays with specific information concerning what types of fuel, mechanical, and food services are available.

#### To find an exit:

- 1. Use the **THUMB STICK** to highlight 'Exits' and then press it IN to display the Exit List.
- 2. Highlight and select an exit type by pressing the **THUMB STICK** IN.
- A list of exits nearest to you displays. The title box indicates the interstate highway that is served by the exits. Two fields at the bottom of the page indicate distance and bearing to the exit. Scroll through the list to highlight the desired exit.
- 4. Press the **THUMB STICK** IN to display the Information Page for that exit. This page contains the exit description with a list of available services near that exit along with the distance and bearing fields.
- 5. Use the **THUMB STICK** to move to the list of services and highlight a selection from the list.
- 6. Press the **THUMB STICK** IN to display the Information Page for the selected service. The Exit Services Information Page displays the name of the service, its direction from the exit, and a list of the services available, each marked by a check.
  At the bottom of these Information Pages are on-screen buttons for 'Goto', 'Map', and 'OK'.
- 7. Press the Option Menu button to access additional features. You can select: Send Location (to other Rino users), Project Waypoint, Save as a Waypoint, Set Proximity (alarm), Add to Route, View Sun & Moon (reports for that waypoint), or View Hunt & Fish (reports for that waypoint).

### **Finding a Point of Interest**

You can use the Find Points of Interest option to locate a nearby restaurant, lodging, landmark, public building, park, etc. However, you must have transferred a MapSource MetroGuide map to the unit map database. Otherwise, this option, plus Address and Intersection options, are grayed out and are not functional. Here is a list of Point of Interest categories:

- Food & Drink
- Lodging
- Attractions
- Entertainment
- Shopping
- Services
- Transportation
- Emergency & Govt.
- Manmade Places

IN many instances, these categories are subdivided into types, such as in the instance of Food & Drink. When you select Food & Drink from the list of categories, you are then presented with a list of types that includes 'All Types' and cuisine options such as American, Asian, Barbecue, Chinese, and many more.

Once you have selected an item, you can display the Information Page for that item. You can then use the on-screen buttons to 'Goto' or view the location on the 'Map'; or use the Option Menu

## Find 'N Go

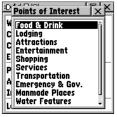

Points of Interest

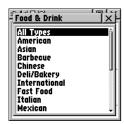

Food & Drink types

## Find 'N Go

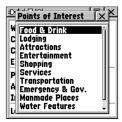

Points of Interest

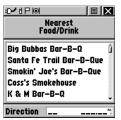

**Nearest Food & Drink** 

### To find a point of interest:

- Use the THUMB STICK to highlight 'Points of Interest' and then press it IN to display the Points of Interest Categories List.
- Use the **THUMB STICK** to select the desired category and then press it IN to display the Types List.
- Use the **THUMB STICK** to select the desired type and then press it IN to display the list for that type.
- 4. Use the Option Menu at the top of page to select from either 'By Name' or 'Nearest' options. Selecting 'By Name' displays a keyboard allowing you to enter the characters of the name you want. A list of matches displays when enough characters are entered.
- Use the **THUMB STICK** to highlight your selection from the list and then press it IN to display the Information Page for that item.
- 6. Use the on-screen buttons to 'Goto' or view on the 'Map', or use the page Option Menu.
- Press the Option Menu button to access additional features. You can select: Send Location (to other Rino users), Project Waypoint, Save as a Waypoint, Set Proximity (alarm), Add to Route, View Sun & Moon (reports for that waypoint), or View Hunt & Fish (reports for that waypoint).

### **Finding an Address or Intersection**

You can enter a street number, choose a street name from a list and find an address within the area of map data coverage or enter two street names and locate the intersection. To use these options, however, you must be using a MapSource product that provides this type of map data.

#### To locate an address:

- Use the **THUMB STICK** to highlight 'Address' and press it IN to display the 'Find Address' page.
- 2. Highlight the' Number' field and use the keyboard for entering numbers.
- 3. Move to the 'Street' field using the **THUMB STICK**.
- Press the **THUMB STICK** IN to display the 'Select Street Name' list. Find the street by using the keyboard to enter characters until a list appears.
- 5. With the desired street highlighted, press the **THUMB STICK** IN to place the street name on the Find Address page. Repeat this process for city and postal codes, if desired. A window at the bottom of the page displays a list of matches and the quality of each match. You may also use the Option Menu to 'Clear City', 'Clear Postal Code' or 'Clear All'.
- 6. Use the on-screen buttons at the bottom of the page to 'Goto', view the item on the 'Map', 'OK' to close, or use the Option Menu for other choices.

## Find 'N Go

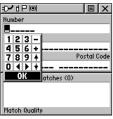

Entering an Address

## Find 'N Go

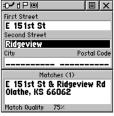

Finding an Intersection

#### To locate an intersection:

- 1. Display the Find 'N Go Menu and use the **THUMB STICK** to highlight the 'Intersection' category and press it IN to display the 'Find Intersection' page.
- Highlight the first 'Street' field and then press the THUMB STICK IN to display the 'Street' list.
- 3. Enter the name of the street in the name field at the top of the list using the keyboard data entry method discussed in the *Quick Start Guide*. Once you have spelled enough of the street name, a list of matches displays, often with several streets on the list. Press the **THUMB STICK** IN to move the highlight to the street list and then scroll up or down until you find the street name you want. Press it IN to place the name in the field.
- 4. Highlight the best match and then press the **THUMB STICK** IN to display the Information Page for the intersection. Use the on-screen buttons at the bottom of the page to 'Goto', view the item on the 'Map', 'OK' to close, or use the Option Menu for other choices.

## **Finding a Last Found Place**

You can use the Recently Found Places option to locate Points of Interest, Cities, Waypoints or Contacts and Intersections and other locations you have recently retrieved. The process for finding recent points from the Find 'N Go list is the same as finding a regular waypoint.

#### To find a 'Last Found Place':

- Use the **THUMB STICK** to select the 'Last Found Places' option from the Find 'N Go List and then press it IN.
- Press UP or DOWN on the **THUMB STICK** to highlight the desired sub-page button, which will display the options list for that sub-page (Points of Interest, Cities, Waypoints/Contacts or Intersections) to the left.
- 3. Press LEFT then UP or DOWN on the **THUMB STICK** to highlight an item on the list and press the **THUMB STICK** IN to display the Information Page for that item. Press RIGHT to return to the sub-page buttons.
- 4. With the Information Page displayed, you can select 'Goto' to create a direct line of travel to the item. Select 'Map' to view the waypoint location or select 'OK'. For Waypoints and Contacts, you may also choose to 'Delete' to permanently remove that item.
- 5. Use the page Option Menu to send the location of that point, project a new waypoint from its location, set a proximity circle, add the item to an existing route, or view sun/moon or hunt/fish position data for this time and date.

# Find 'N Go

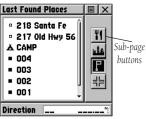

**Last Found Places Page** 

# **Weather Radio**

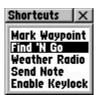

**Shortcuts Menu** 

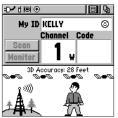

Radio Page with Weather Radio on

#### **USING THE WEATHER RADIO**

The Weather Radio can be turned on and off through the Shortcuts Menu or the Option Menu in the Radio Page. You may also enable Weather Alerts from the Radio Page. Refer to the *Radio Page* section for complete information about the Weather Radio and Weather Alert.

#### To turn the Weather Radio on and off:

- 1. Open the Radio Page by pressing the **PAGE** button or using the on-screen Main Page Menu button .
- 2. Use the **THUMB STICK** to highlight the Option Menu on-screen button and then press the **THUMB STICK** IN to display the menu.
- 3. When 'Use Weather Radio' is highlighted, press the **THUMB STICK** IN to turn on the Weather Radio. You can select 'Enable Weather Radio' after the Weather Radio is on.
- To turn the Weather Radio off, press the THUMB STICK IN when 'Use FRS/GMRS Radio' is highlighted. This will switch the Rino 130 back over to the FRS/GMRS radio.

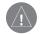

**NOTE:** You can also turn on and off the Weather Radio through the Shortcuts Menu. Press and hold the **THUMB STICK** IN to open the Shortcuts Menu.

When the Weather Radio is on, 'Enable Weather Alert' is added at the bottom of the option menu. Press the **THUMB STICK** IN when 'Enable Weather Alert' is highlighted to turn the feature on. You can then turn the Weather Radio off and continue normal FRS/GMRS radio operations. When a Weather Alert is detected, the Rino 130 will break into any FRS/GMRS transmission to automatically turn on the Weather Radio and broadcast that alert. Select 'Disable Weather Alert' to turn off that feature.

#### **SENDING A NOTE**

You may send a note to other Rino 130 users. When you send a note, it appears along the bottom of the display on every Rino 130 user who is using the same Channel and Squelch Code that you are using. The Send Note feature is great when you are trying to get the group to meet at a certain location or tell everyone in the group something in a silent manner.

#### To send a saved note:

- 1. Press the **THUMB STICK** IN until the Shortcuts Menu appears.
- 2. Select 'Send Note' and press the **THUMB STICK** IN to open the Send Note Page.
- 3. Select a note from the Saved Notes list and press the **THUMB STICK** IN.
- 4. The selected note appears in the Edit Note field. Press the **THUMB STICK** IN to edit the Saved Note. Refer to the *Quick Start Guide* for information on entering data using the on-screen keyboard. When you are done editing the note, push the **THUMB STICK** IN when 'OK' is highlighted on the keyboard.
- Select 'Send' to send the note to all users. Select 'Save' to save the note. Select 'Clear' to delete the note.

#### To send a new note:

- 1. Press the **THUMB STICK** IN until the Shortcuts Menu appears in the middle of the screen.
- 2. Select 'Send Note' and press the **THUMB STICK** IN to open the Send Note Page.
- The Edit Note field is highlighted when the page opens. Press the THUMB STICK IN to create a note. When you are done editing the note, push the THUMB STICK IN when 'OK' is highlighted on the keyboard.
- Select 'Send' to send the note to all users. Select 'Save' to save the note. Select 'Clear' to delete the note.

# **Send Note**

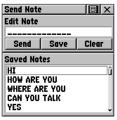

**Send Note Page** 

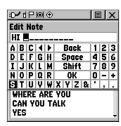

Editing a note

## Goto

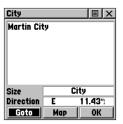

Activating a Goto

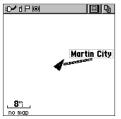

Viewing a Goto on the Map Page

#### **USING A GOTO**

The Goto function allows you to create a direct route to a destination, (waypoint, city, or point of interest). Once you have accessed the Information Page for an item, use the 'Goto' button at the bottom of the page to initiate travel, using the Map and Navigation Pages for guidance.

#### To activate a Goto:

- 1. Use the Find 'N Go Menu to access the Information Page for any desired destination and use the **THUMB STICK** to highlight the Goto button.
- 2. Press the **THUMB STICK** IN to start navigation.
- 3. Observe the Navigation Page, it displays the name of your destination, the distance from your current location, and a Bearing Pointer indicating the direction you should travel. The time required to reach your destination displays when you begin to travel and establish a predicted rate of movement. The Data Fields to the right of the page display information relative to your travel.
- Use the PAGE button or Main Page Menu to access the Map Page and observe your movements and a dark line indicating the direct path from your current location to your destination.
- 5. Use the Bearing Pointer on the Navigation Page to maintain travel in the right direction and observe distance and time information to monitor your progress.
- 6. When you are close to your destination, an "Arriving at Destination" message appears. If you move past the destination the Bearing Pointer reverses and the distance increases.

To stop navigation, select the on-screen Option Menu button **1** at the top of the Navigation or Map Page. Select 'Stop Navigation', then press the **THUMB STICK** IN.

#### **ROUTES OVERVIEW**

Route navigation allows you to create a sequence of intermediate waypoints that leads you to your final destination. The Rino 130 stores 20 routes, each with up to 50 waypoints. A route can be created and modified from the Route Page, and waypoints can be added to a route from the Find 'N Go Menu. More complex routes can be created using a PC and MapSource mapping programs and then transferred to the unit's memory.

#### **Creating and Using a Route**

#### To create a route:

- 1. Access the 'Routes' page from the Main Menu. The page has a 'New' button, a list of routes, and the number of unused routes.
- Use the **THUMB STICK** to highlight the 'New' button and press it IN to display the route Setup Page.
- 3. With an empty row (dashed) in the route list highlighted, press the **THUMB STICK** IN to display the Find 'N Go Menu.
- 4. Select a route waypoint from one of the Find 'N Go Menu categories and display the Information Page for the selected waypoint, city, exit, point of interest, etc. Highlight the on-screen 'Use' button and press the **THUMB STICK** IN to place it on the Routes List.
- 5. To add more waypoints to the route, repeat the process in Steps 3 and 4. The route is named for the first and last waypoints on the route.

You can add waypoints to the end of an existing route at any time by using the Find 'N Go Menu.

# **Routes Page**

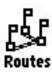

Routes Page icon

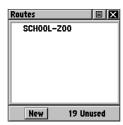

**Routes List Page** 

# **Routes Page**

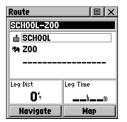

**Route Page** 

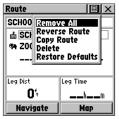

Route Options

#### To add a Find 'N Go Menu item to a route:

- 1. Select an item from the Find 'N Go Menu and display its Information Page. If a contact is used in a route, the route changes as the contact's position is updated, or it may be saved as a Waypoint to serve as a stationary point.
- 2. Select the page Option Menu and select 'Add To Route' to display the Routes List.
- Highlight and select the route desired and then press the THUMB STICK IN. A "Waypoint Added Successfully" message displays.

## **Editing a Route**

#### To remove all waypoints:

- 1. From the Route Page, select the on-screen page Option Menu button and press the **THUMB STICK** IN to access the Option Menu.
- Highlight the 'Remove All' option and then press the THUMB STICK IN to remove all waypoints from the list. When you see the prompt "Do you really want to remove all waypoints from the route?", select "Yes".

#### To reverse the route:

- 1. From the Route Page, select the on-screen page Option Menu button and press the **THUMB STICK** IN to access the Option Menu.
- Highlight the 'Reverse Route' option and then press the THUMB STICK IN to reverse the order of waypoints in the list. To change the route back to the original order, repeat this process.

#### To copy the route:

- 1. From the Route Page, select the on-screen page Option Menu button and press the **THUMB STICK** IN to access the Option Menu.
- Highlight the 'Copy Route' option and then press the **THUMB STICK** IN to copy. The copied route displays on the Routes Page and is named the same but followed by the numeral 1 (one). You may then rename and/or modify the copied route.

#### To delete the route:

- 1. From the Route Page, select the on-screen page Option Menu button and press the **THUMB STICK** IN to access the Option Menu.
- Select 'Delete' and then press the **THUMB STICK** IN. When you see the prompt "Do you really want to delete route?", select "Yes".

#### To restore default settings for the route:

- 1. From the Route Page, select the on-screen page Option Menu button and press the **THUMB STICK** IN to access the Option Menu.
- 2. Select 'Restore Defaults' and then press the **THUMB STICK** IN to restore factory settings.

#### To review a route point:

- Select the point from the Route Points List and press the THUMB STICK IN to access the Option Menu for the waypoint.
- 2. Highlight 'Review' and then press the **THUMB STICK** IN to display the Information Page.
- 3. Highlight the on-screen 'OK' button and then press the **THUMB STICK** IN to return to the Route List.

## **Features**

# **Routes Page**

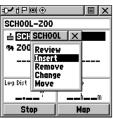

Route point review options

# **Routes Page**

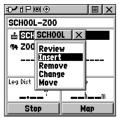

Route point review options

#### To insert a new point on the route list:

- 1. Select the row where you want the new point inserted before. Press the **THUMB STICK** IN.
- Highlight 'Insert' and press the **THUMB STICK** IN to display the Find 'N Go Menu and select a new waypoint, city, exit, point of interest, etc.
- With the new point highlighted, press the **THUMB STICK** IN to display the Information Page for the new point and then select the on-screen 'OK' button to add it the route.

#### To remove a point from the route list:

- Select the point that you want to remove from the Route Waypoints List and press the THUMB STICK IN.
- 2. Highlight 'Remove' and press the **THUMB STICK** IN to remove the waypoint from the list.

#### To change a route point:

- Select the waypoint that you want to change from the Route Waypoints List and press the THUMB STICK IN.
- 2. Highlight 'Change' and press the **THUMB STICK** IN to display the Find 'N Go Menu or create a new waypoint and add it to the points list.
- Select a new waypoint, access its Information Page and press the on-screen 'Use' button to replace the old route waypoint.

#### To move a route point:

- 1. Select the point from the Route Points List and press the **THUMB STICK** IN.
- 2. Highlight the 'Move' option and press the **THUMB STICK** IN to select the waypoint.
- Use the **THUMB STICK** to move the point up or down in the list. Press the **THUMB STICK** IN to leave the waypoint in the new list order.

You can use the panning arrow with the Route Map Page displayed to add or edit route waypoints.

## To add a point at either end of a route:

- Select the Route from the Routes List. Press the THUMB STICK IN to display the Route Page.
- Highlight the on-screen 'Map' button at the bottom of the page and press the THUMB STICK IN to display the Route Map Page.
- Use the **THUMB STICK** to move the panning arrow to either end of the displayed route until the end point is highlighted. Then press the **THUMB STICK** IN and select 'Add Turns'. This option appears only when highlighting the end point of a route.
- Move the panning arrow to a map item or location where you would like to extend the route and press the **THUMB STICK** IN to display the Information Page for the new point.
- 5. Press the on-screen 'Use' button to return to the map page and then press the **THUMB STICK** IN again to place the new waypoint.

#### To add a route point within a route:

- 1. Follow steps 1 and 2 in the previous instruction.
- Use the **THUMB STICK** to move the panning arrow to a route line. When the arrow touches the line, the line becomes thin. Press the **THUMB STICK** IN to display the word 'ADD' next to the line.
- 3. Drag the line to a map item or other location where you want to establish a new waypoint and then press the **THUMB STICK** IN to place the new waypoint. A waypoint information page displays. Press the on-screen 'OK' button to save the new waypoint, then press it again after returning to the Route Map.

# **Routes Page**

# **Routes Page**

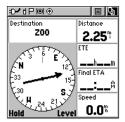

Route Navigation

#### To review or remove a route point:

- Select the Route from the Routes List. Press the THUMB STICK IN to display the Route Page.
- Use the **THUMB STICK** to highlight the desired route and press IN to display the Route Page.
- Use the **THUMB STICK** to move the map panning arrow to the point you want to review and press IN.

Select 'Review' or 'Remove' and press IN again to either display the Information Page or remove it from the route.

Select 'Next' and press IN again to view the next waypoint.

## **Navigating a Route**

A Route can be navigated using the Map Page or the Navigation Page. The Map Page displays your movement, the route line, and waypoints on the route. The Navigation Page shows compass direction and a bearing pointer.

#### To navigate a route:

- 1. Select a route from the Routes List and then press the **THUMB STICK** IN.
- Highlight the on-screen 'Navigate' button at the bottom of the page and then press the THUMB STICK IN to begin navigating the route. The screen changes to the Navigation Page.
- 3. Move to the Map Page to view the route and your current location.
- Begin moving, watching directional information on the Navigation Page or your progress on the Map Page.

## **Stopping Navigation**

To stop navigation, highlight the 'Stop Navigation' option on either the Navigation or Map page's Option Menu or select the 'Stop' button on the Route Page.

## **Data Fields for the Route Page**

When navigating a Route, the data displayed in the data fields on the Route Page may be customized to provide useful navigation information.

### To select data field options:

- 1. Use the **THUMB STICK** to highlight a data field on the Route Page and then press IN to display the data field options.
- Use the **THUMB STICK** to highlight the desired option and press IN to select that option for the selected data field.

#### **Data field options for Route Page:**

**Distance to Point -** The distance from your current location to a route waypoint.

**ETA To Point -** Estimated Time of Arrival at a route waypoint (in sequence).

**ETE To Point -** Estimated Time Enroute to a route waypoint.

**Leg Course** - The line of travel between two route waypoints.

**Leg Distance -** The distance between two route waypoints.

**Leg Time -** The time required to travel from a route waypoint to the next.

**Pointer -** Direction pointer to a route waypoint.

**Sunrise At Point -** Time of sunrise at a route waypoint.

Sunset At Point - Time of sunset at a route waypoint.

# **Routes Page**

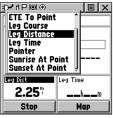

Changing the Route Data Fields

# **Tracks Page**

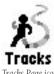

Tracks Page icon

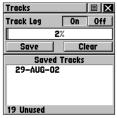

Tracks Page

#### **TRACKS PAGE OVERVIEW**

The Rino 130 draws an electronic bread crumb trail on the Map Page as you travel along. This bread crumb trail is the 'Track Log'. The Track Log contains information about points along its path, including time, and position. The Rino 130 uses this information to allow you to navigate using the saved track. You may also save tracks from other Rino users as they communicate with you.

#### To open the Tracks page:

- 1. Access the Menu Page by using the on-screen menu button 🛂 or the **PAGE** button.
- 2. Select the Tracks icon and press the **THUMB STICK** IN. The Tracks page opens.

#### To save and use a Track:

- Access the Tracks page from the Main Menu.
   Press the on-screen 'Off' button IN to pause track logging. When track logging is active the 'On' button appears to be recessed.
- Highlight the 'Save' on-screen button and then press the THUMB STICK IN to display the track log 'Save Back Through' list.
- Use the **THUMB STICK** to select the time and date that you would like to save the track through.
- 4. Press the **THUMB STICK** IN to save the track log and display the Track Page. The Track Page shows the track name (which can be renamed using the keyboard for data entry), the total distance of the track, track area (if available), a 'Show on Map' option, and on-screen buttons for 'Map', 'OK', and 'Tracback'.

# **Using the TracBack Feature**

The 'TracBack' feature allows you to return along a traveled path (or another Rino user's path) without marking any waypoints. When you are ready to return to where you started, the Rino 130 takes you back by following the 'Track Log' that you left behind. You can save a total of 20 tracks in the unit memory. The Track Log starts recording as soon as the unit gets a satellite location fix and the Track Log feature is turned on. When you no longer need a Track Log you can press the on-screen 'Clear' button to remove it.

If you want to keep a record of a certain track log or use the 'TracBack' feature, it is recommended that you clear the Track Log before you start traveling. The percentage of memory used by the current track log is displayed in a window at the top of the page. After the Track Log is 'Cleared', it displays zero percent. When the display reaches 100%, the most recent track points start to overwrite the least recent if the default setting 'Wrap When Full' remains selected on the track log setup. To avoid losing track points you want, save the Track Log when it approaches the 99% mark. The active track log stores up to 10,000 points.

The Saved Track Page displays the track and it can also be displayed on the Main Map Page as you navigate. You may save up to 20 tracks with 250 points per track in the unit. Saved Contact tracks count towards this total. Tracks are marked BEGIN and END.

#### To use the TracBack feature:

- Highlight the 'Tracback' button on the Tracks page and press the **THUMB STICK** IN. The Tracback Menu options ('To Beginning' and 'To End') are displayed.
- 2. Highlight the desired option and press the **THUMB STICK** IN to enable.
- 3. Use the Map Page or the Navigation Page to navigate the Track.

# Tracks Page

# **Tracks Page**

## **Setting up the Track Log**

You can set the track recording interval to Distance, Time, or Automatic. You can set the Track display resolution to High, Medium, Low, and Lowest. You can also use the Option Menu to delete all saved tracks.

#### To use Track Log Setup options:

- 1. Highlight the Tracks Page Option Menu button at the top of the page and press the **THUMB STICK** IN to display the menu.
- 2. Highlight the 'Tracks Log Setup' option and then press the **THUMB STICK** IN.

  You can check the 'Wrap When Full' option by highlighting it and then pressing the **THUMB STICK** IN. You can highlight the 'Record Method' and 'Interval' fields and press the **THUMB STICK** IN to display their options. 'Interval' options change to accommodate the 'Record Method' choices.

## **Proximity Points**

The Proximity Page lets you define an alarm circle around a stored waypoint/contact position, and can be used to help you avoid dangerous areas or to alert you when you have strayed too far away from other Rino users. Up to ten waypoints may be listed, with a maximum alarm radius of 99.99 nautical or statute miles or kilometers. If entering a proximity alarm circle, a 'Near Proximity Point <name>' message appears. If leaving a proximity alarm circle, a 'Leaving Proximity Point <name>' message appears.

### To access the Proximity Page:

- 1. Press the **PAGE** button or the Menu icon **I** to open the Main Menu.
- 2. In the Main Menu, scroll down and select Proximity.

#### To add a proximity point:

- Use the **THUMB STICK** to highlight an empty space on the Proximity list and press the **THUMB STICK** IN to display the 'Find 'N Go' screen. Highlight an item from the list and press the **THUMB STICK** IN to open the item.
- From the Review Page, select 'Use'. Press IN again to begin entry of the proximity radius. Use the **THUMB STICK** to enter a distance and press IN.

#### To clear one or all proximity point(s) from the list:

- To clear a single alarm, use the **THUMB STICK** to highlight the proximity point to clear and press IN. Choose 'Remove' and press IN.
- 2. To clear all proximity waypoints, highlight the Option Menu and press IN. Choose 'Remove All' and press the **THUMB STICK** IN.

#### To turn proximity alarms on or off:

1. Use the **THUMB STICK** to highlight 'Proximity Alarms' and press IN to place a check mark.

# **Proximity Page**

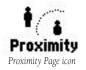

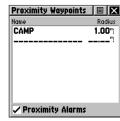

Proximity Waypoints Page

# **Satellite Page**

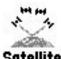

## Satellite

Satellite Page icon

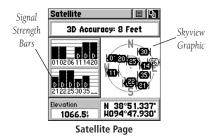

#### **SATELLITE PAGE OVERVIEW**

The Satellite Page provides a picture of satellite signal tracking, tells you when the unit is ready for navigation, and shows your location coordinates.

#### To access the Satellite Page:

- 1. Press the **PAGE** button or the Menu icon **I** to open the Main Menu.
- 2. In the Main Menu, scroll down and select Satellite.

# **Skyview graphic**

The Skyview graphic represents a view looking up at the sky from your current location showing satellites and their assigned numbers. The outer ring represents the horizon around you. The inner ring represents a view above you at a 45° angle from vertical. The center represents directly overhead. Signal Strength Bars for each satellite are shown to the left of the Skyview. Satellites and their signals appear as hollow shapes until a signal is received and then they appear darkened in. The stronger the signal, the taller the signal bar.

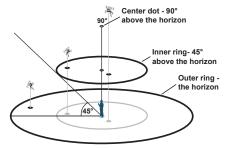

#### **WAAS**

The Wide Area Augmentation System (WAAS) capability produces a more accurate position fix. When enabled (GPS set to 'Normal' and WAAS set to 'Enabled' through the System Setup Page, also the interface must be set to something other than RTCM mode), this feature searches for WAAS satellites near your location and then receives data for correcting differentials in the GPS satellite signals. WAAS satellite numbers begin at number 33 or above and are displayed on the Satellite Page. When differential correction data has been received for GPS satellites (numbers 32 or below), a 'D' displays in the signal bar beneath the skyview. It is helpful to orient the unit antenna toward the WAAS satellite shown in the skyview. To learn more about the WAAS System, refer to the Federal Aviation Administration web site (http://gps.faa.gov/). Because the Rino 130 relies on satellite signals to provide you with navigational guidance, the unit's view of the sky determines how fast you achieve navigational status. GPS signals do not travel through heavy objects or people: For best results, keep the unit in clear view of the sky.

#### **Satellite Strength**

At least three satellite signals are needed to determine your location, otherwise the unit displays a "Poor Satellite Reception" message with four options:

**Use with GPS Off -** Select this option if you want GPS off.

**New Location -** Select this option if you have moved more than 600 hundred miles (from where you last used the unit).

**Restart Search** - Select this option if today is not (date provided).

**Continue Acquiring -** Select this option if no other option applies. The unit will attempt to gather GPS signals.

# Satellite Page

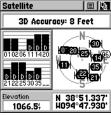

Satellite Page using WAAS.

# **Satellite Page**

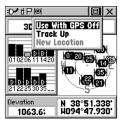

Satellite Page Option Menu

#### **SATELLITE PAGE OPTIONS**

**Use With GPS Off** - Use this option when you are indoors, your view of the sky is obstructed, or you want to save battery power. You can enter data, create routes, etc., but cannot navigate in this mode

**Track Up/North Up -** You can orient the satellite skyview by selecting 'Track Up' (your direction of travel) or 'North Up' (the satellite skyview oriented to the north).

**New Location -** If you are more than 600 miles (from where you last used the unit), select the 'New Location' and then the 'Use Map' options to approximate your location. This gives the unit reference information and speeds satellite acquisition.

#### To select the 'Use With GPS Off' option:

- 1. Use the **THUMB STICK** to highlight the Option Menu button at the top of the page and then press it IN.
- Use the **THUMB STICK** to highlight the 'Use With GPS Off' option and then press it IN.
   The Rino 130 stops tracking satellites and should not be used for navigation. However, the next time you turn the unit on, it returns to Normal GPS operation.

## To select 'Track Up' or 'North Up':

- 1. Use the **THUMB STICK** to highlight the Option Menu button at the top of the page and then press it IN to display the Option Menu.
- 2. Highlight either the 'Track Up' or 'North Up' option (depending on which is currently in use), and press the **THUMB STICK** IN to activate.

#### To enter a new location:

- Use the **THUMB STICK** to highlight the Option Menu button at the top of the page and then press it IN.
- Highlight 'New Location' and press the **THUMB STICK** IN to display choices of 'Auto' or 'Use Map'.

If you choose 'Automatic' the Rino 130 determines your new location automatically. If you choose 'Use Map' a map page displays with instructions stating, "Point to your approximate location and press ENTER". Use the **THUMB STICK** to move the map pointer to your location on the map and press the **THUMB STICK** IN.

## **Features**

# **Satellite Page**

# **Setup Pages**

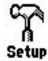

Setup Menu icon in the Main Menu

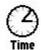

Time Setup icon

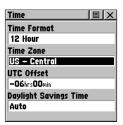

**Time Setup Page** 

#### **SETUP MENU**

The Setup Pages allow you to customize the Rino 130 to your personal preferences. You can choose time settings, units of measure, display backlighting and contrast settings, heading measurement, interface options and system operating mode.

By highlighting the icons on the Setup Menu and then pressing the **THUMB STICK** IN, you can display the Setup Page for each of the menu items.

#### To access the Setup Menu

- 1. Press the **PAGE** button or the Menu icon **L** to open the Main Menu.
- In the Main Menu, scroll down and select Setup. There are then several more icons to choose from in the Setup Menu.

## **Time Setup Page**

You can set the time to match your location or for a projected location anywhere in the world.

### To access the Time Setup page:

- 1. Press the **PAGE** button or the Menu icon to open the Main Menu.
- 2. In the Main Menu, scroll down and select Setup.
- 3. Select the Time icon to open the Time Setup page.

**Time Format -** Allows you to choose from 12-hour (like a standard clock with 12-hour AM and PM cycles) or 24-hour time format (a 24-hour cycle, also called Military Time).

**Time Zone -** Can be set to one of the eight US Time Zones, or 24 International Time Zones (nearest city or geographical region). Select 'Other' so you can enter the UTC Time Offset.

**Daylight Savings Time -** Can be turned On or Off or set to Automatic.

#### To set the time:

- 1. Use the **PAGE** button to access the Main Menu.
- 2. Use the **THUMB STICK** to highlight the Setup Icon. Press the **THUMB STICK** IN to display the Setup Menu.
- 3. Use the **THUMB STICK** to highlight the Time Icon. Press the **THUMB STICK** IN to display the Time Page.
- Use the THUMB STICK to highlight the 'Time Zone' field. Press the THUMB STICK IN to display the time zone list.
- 5. Highlight a time zone from the list and then press the **THUMB STICK** IN.
- 6. If you choose 'Other', you must enter a UTC offset value.
- 7. The correct time displays at the bottom of the page.

## **Units Setup Page**

The Units features are best used by individuals with a working knowledge of map grids and datums. To learn more about these subjects, visit the National Imagery and Mapping Agency at <a href="http://www.nima.mil">http://www.nima.mil</a> or inquire at your local library.

#### To access the Units Setup page:

- 1. Press the **PAGE** button or the Menu icon to open the Main Menu.
- 2. In the Main Menu, scroll down and select Setup.
- 3. Select the Units icon to open the Units Setup page.

# **Setup Page**

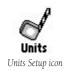

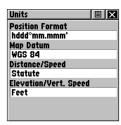

**Units Setup Page** 

# **Setup Page**

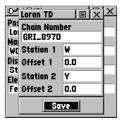

LORAN TD Page in the Units Setup Page

**Position Format** - Allows you to choose from different grid formats. The default position format, 'hdddomm.mmm' displays the latitude and longitude in degrees and minutes and is most commonly used. The following additional formats are available:

hddd.ddddd° - latitude/longitude in decimal degrees; hddd°mm.mmm' - latitude/longitude in decimal numbers; hddd°mm'ss.s" - latitude/longitude in degrees, minutes, seconds; British Grid; Dutch Grid; EOV Hungarian Grid; Finnish Grid; German Grid; Icelandic Grid; India Zones; Irish Grids; Loran TD; Maidenhead; MGRS; New Zealand; QNG Grid; RT90; South African Grid; Swedish Grid; Swiss Grid; Taiwan Grid; US National Grid; UTM/UpS - Universal Transverse Mercator / Universal Polar Stereographic grids; W Malayan RSO; and User UTM Grid.

#### **LORAN TD Format**

When creating new waypoints using LORAN TD coordinates, you must set the correct LORAN chain number and secondary stations in the Setup TD field before storing the waypoint. After the waypoint is stored in unit memory, it always references the LORAN chain number and secondary stations currently selected in the Setup TD field. If you enter a different LORAN chain number, change the secondary stations, or offsets in the Setup TD field, the active waypoint information reflects those changes. Because the unit does not rely on the LORAN signal for navigation, it can reference a different GRI chain and/or secondary stations and still navigate to the location stored in memory.

To adjust the Loran TD settings, select 'Loran TD' as the Position Format to open the Loran TD setup window. To change the settings of any fields, highlight the field, press the **THUMB STICK** IN. When done, highlight 'Save' and press IN.

For more information on Loran TDs, you may download Garmin's *Loran TD Position Format Handbook* from the Garmin web site at http://www.Garmin.com/support/userManual.html.

# **Setup Page**

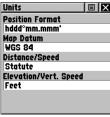

Units Setup Page

**Map Datum -** Offers a selection of nearly all map datums in common use. Every map is based on a map datum (a reference model of the earth's shape) and is usually listed in the title block of the map. If you are comparing GPS coordinates to a paper map, chart, or other reference, the map datum in this field must match the horizontal map datum used to generate the map or other reference. The default datum is WGS-84 (World Geodetic Survey 1984) and should only be changed when using maps or charts specifying a different datum. If a map does specify a datum, use the options list to find datums applicable to the region of the map, selecting the one that provides the best positioning at a known point. If necessary, you also may choose the 'User' datum for custom designed grids.

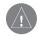

**NOTE:** The 'User' datum is based on a WGS-84-Local datum and is an advanced feature for unlisted or custom datums. To learn more, check your local library or the Internet for educational materials on datums and coordinate systems.

**Distance/Speed -** Choose from three units of measure to display your rate of travel.

**Elevation/Vertical Speed -** Choose from two units of measure to record your elevation and vertical speed.

**Pressure -** Choose from millibars or Inches to measure the pressure.

## **Display Setup Page**

You can adjust the amount of time that the backlighting feature stays on and adjust the screen contrast.

**Backlighting Timeout -** Choose from Stays On, to delays of 15 seconds, 30 seconds, one minute, or two minutes before timing out.

# **Setup Page**

Display

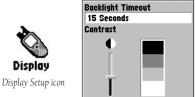

Display Setup Page

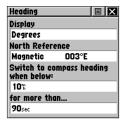

**Heading Setup Page** 

**Contrast Adjustment -** Can be adjusted from light to dark using the slider adjacent to the contrast bar

#### To access the Display Setup page:

- 1. Press the **PAGE** button or the Menu icon to open the Main Menu.
- 2. In the Main Menu, scroll down and select Setup.
- 3. Select the Display icon to open the Display Setup page.

#### To set the backlighting timeout:

- 1. Highlight the Backlight Timeout field and then press the **THUMB STICK** IN.
- 2. Highlight the desired option and then press the **THUMB STICK** IN.

#### To adjust the contrast:

- 1. Highlight the contrast slider and then press the **THUMB STICK** IN.
- 2. Move the **THUMB STICK** up or down to move the slider to set the contrast.

#### **Heading Setup Page**

You can select the type of heading displays, the types of North References, or enter the magnetic variation.

#### To access the Heading Setup page:

- 1. Press the **PAGE** button or the Menu icon to open the Main Menu.
- 2. In the Main Menu, scroll down and select Setup.
- 3. Select the Heading icon to open the Heading Setup page.

**Display -** Allows you to choose from Cardinal Letters, Degrees or Mils.

North Reference - You can choose from True, Magnetic, Grid or User options. If 'User' is

Heading

Heading Setup icon

chosen, you must correct for the Magnetic Variation. The Electronic or GPS compass uses the North Reference setting to create a bearing.

**Switch to Compass Heading when Below -** Enter the desired speed for the Rino 130 to switch from using GPS to using the compass for guidance.

**For more than...** - Enter a time limit to switch to the compass. When you travel at the speed entered above for the time entered here, the Rino 130 switches from GPS to the compass.

#### To select either option:

- 1. Highlight the field and then press the **THUMB STICK** IN to display the options.
- 2. Highlight the option and press the **THUMB STICK** IN to activate.

## **Interface Setup Page**

The Interface Settings Page allows you to choose from different input/output serial data formats. This feature is used when connecting to external NMEA devices, a DGPS beacon receiver, a personal computer, etc. See the *Appendix* for using the Rino 130 with MapSource.

#### To access the Interface Setup page:

- 1. Press the **PAGE** button or the Menu icon to open the Main Menu.
- 2. In the Main Menu, scroll down and select Setup.
- 3. Select the Interface icon to open the Interface Setup page.

The available interface formats are:

**Garmin -** The proprietary format used to exchange waypoint, track, and map data with a PC. Use this setting for transferring data when using a MapSource product.

## **Features**

# **Setup Page**

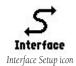

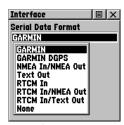

**Interface Setup Page** 

# **Setup Page**

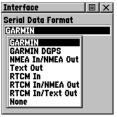

Interface Setup Page

**Garmin DGPS -** Allows DGPS input using a Garmin beacon receiver and a standard RT-CM SC-104 and DGPS tuning.

**NMEA In/NMEA Out -** Supports the output of standard NMEA 0183 version 3.0 data. Use this for real-time plotting with MapSource or 3rd party programs.

**Text Out -** Allows ASCII text output of location and velocity information without input capabilities.

**RTCM IN** - Allows DGPS input using a standard RTCM SC-104 format without output capabilities

**RTCM In/NMEA Out-** Allows DGPS input using a standard RTCM SC-104 format and supports the output of standard NMEA 0183 version 3.0 data.

**RTCM In/Text Out-** Allows DGPS input using a standard RTCM SC-104 format and simple ASCII text output of location and velocity information.

**None -** Provides no interfacing capabilities.

If 'Garmin DGPS' or 'RTCM In/NMEA Out' format is selected, additional fields are provided to control a Garmin differential beacon receiver (e.g. GBR 23) directly from your unit. Tuning is automatic with 'Scan' or you can enter the beacon frequency and bit rate when you select 'User' from the Beacon list to manually tune the receiver. Refer to the beacon receiver instructions.

#### To select a serial data format:

- 1. Highlight the Serial Data Format field and then press the **THUMB STICK** IN.
- 2. Highlight an option and then press the **THUMB STICK** IN to activate it.

## **System Setup Page**

The System Setup Page allows you to change GPS operation modes, use the WAAS capabilities, turn the Message Beep and compass on or off, choose the battery type, and set the altimeter calibration settings to automatic or manual. See the *Appendix* for WAAS capability information.

## To access the System Setup page:

- 1. Press the **PAGE** button or the Menu icon **[Li]** to open the Main Menu.
- 2. In the Main Menu, scroll down and select Setup.
- 3. Select the System icon to open the System Setup page.

The Option Menu allows you restore defaults or display the current version of unit operating software and the Unit I.D. Number. Software updates and instructions for downloading are available from the Garmin web site (www.Garmin.com).

Choose one of the four GPS options other than 'Normal' to significantly save battery power. The 'Battery Saver' mode reduces the rate of satellite signal position updating and the 'GPS Off' option stops satellite signal reception altogether. The 'Demo Mode' simulates navigation.

#### To change the battery type:

- 1. Use the **THUMB STICK** to highlight the 'Battery Type' field and then press IN.
- Then use the **THUMB STICK** to select the desired option and press IN. Use the following settings for different battery types:

| BATTERY TYPE | SET UNIT TO | BATTERY TYPE   | SET UNIT TO |
|--------------|-------------|----------------|-------------|
| Alkaline     | Alkaline    | Lithium (1.2V) | NiMH        |
| NiMH         | NiMH        | Lithium (1.5V) | Alkaline    |
| NiCad        | NiMH        |                |             |

# **Setup Page**

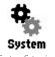

System Setup icon

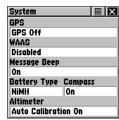

System Setup Page

# **Calendar**

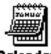

#### Calendar

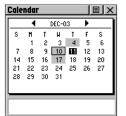

Calendar Page

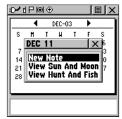

Calendar options

## **Using the Calendar**

This feature provides you with a monthly calendar with programmable reference notes. You can display one monthly calendar at a time and add reference notes using the data entry keypad. Days that are shaded have notes added. You can create reference notes for multiple months and for months in years yet to come. You can record 100 notes with up to 18 characters each.

#### To access the Calendar:

- 1. Press the **PAGE** button or the Menu icon to open the Main Menu.
- 2. In the Main Menu, scroll down and select Calendar.

#### To change the month and year:

1. Highlight the left or right arrows on either side of the date and press the **THUMB STICK** IN. The left arrow shows past months/years and the right arrow shows future months/years.

#### To use the current month and year

Choose 'Set To Current Date' from the Option Menu

#### To create a reference note for a selected date:

- 1. Use the **THUMB STICK** to highlight the day of the month and then press IN to display the pop-up Menu (containing 'New Note', View Sun & Moon', and View Hunt & Fish').
- 2. Highlight and select 'New Note' to begin entering text from the keyboard.

#### To edit or delete a note:

- To edit or delete a note previously created, highlight the date and press the THUMB STICK IN.
- Select 'Edit Note', or 'Delete Note', from the pop-up menu. To complete the deletion of the note, press the **THUMB STICK** IN when 'Yes' is highlighted in the pop-up window.
- 3. To edit the note, change the desired characters using the keyboard as shown in the image to the right. Press 'OK' when you are finished editing the note.

### To delete notes by week:

- 1. Choose 'Delete Notes...' from the Option Menu 🔳 .
- 2. From the 'Older Than..' window, choose the desired option and press the **THUMB STICK** IN.

#### To view information for a date:

- 1. In the calendar, select the desired date using the **THUMB STICK**.
- 2. Review the note in the note window below the calendar.
- 3. Press the **THUMB STICK** IN to display the pop-up menu.
- 4. Select 'View Sun & Moon' to view the Sun & Moon Page for that date. Select 'View Hunt & Fish' to view the Hunt & Fish Page for that date.

## **Features**

# Calendar

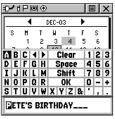

Editing a note

# **Alarm Clock**

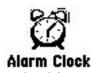

Alarm Clock icon

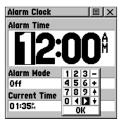

**Alarm Clock Page** 

## **Using the Alarm Clock**

This feature provides an alarm for the system clock. Enter a time in the time field and turn the alarm on and off from the control field menu. Remember to enter alarm times in the same time format (UTC or local) you are using for your system. The unit must be on for the clock alarm to work.

#### To access the Alarm Clock:

- 1. Press the **PAGE** button or the Menu icon **I** to open the Main Menu.
- 2. In the Main Menu, scroll down and select Alarm Clock.

#### To set an alarm clock time:

- Use the THUMB STICK to highlight the time field and then press IN to display the keyboard.
- 2. Use the **THUMB STICK** to enter the desired time, choose 'OK' and press IN.

#### To turn the alarm clock On/Off:

- Use the **THUMB STICK** to highlight the Alarm Mode field and then press IN to display the options.
- 2. Choose 'On' or 'Off' and press the **THUMB STICK** IN.

When the alarm sounds, a brief tone is heard (unless Message Beep is 'Off' under System Setup) and "Alarm Clock" appears on the screen. Press the **THUMB STICK** IN to acknowledge the alarm.

## **Using the Calculator**

This feature provides you with all the basic functions of both of standard or scientific calculator. You can perform most calculations identified by the function symbols along the sides of the keypad and can save the results temporarily in the memory. The memory is cleared either manually or when you turn off the Rino 130.

#### To access the Calculator:

- 1. Press the **PAGE** button or the Menu icon **I** to open the Main Menu.
- 2. In the Main Menu, scroll down and select Calculator.

#### To change calculator options:

- 1. Highlight the page Option Menu and press the **THUMB STICK** IN to display the 'Scientific/Standard' and 'Radian/Degrees' options.
- 2. Highlight the option you want to change and then press the **THUMB STICK** IN.
- Use the **THUMB STICK** to move about the calculator, enter numbers, and perform calculations.

## **Features**

# **Calculator**

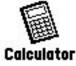

Calculator icon

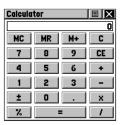

**Calculator Page** 

# Stopwatch

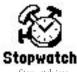

Stopwatch icon

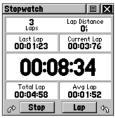

Stopwatch Page

## **Using the Stopwatch**

This feature allows you to use the unit as a stopwatch, including using it as a lap timer. You may also have the unit record the lap time based on distance. For example, if you set the lap distance to one mile, the unit records the time it takes you to travel one mile.

#### To access the Stopwatch:

- 1. Press the **PAGE** button or the Menu icon to open the Main Menu.
- 2. In the Main Menu, scroll down and select the Stopwatch icon.

#### To use the Stopwatch:

- Use the THUMB STICK to highlight the 'Start' field and then press IN. You may also press the V (VOLUME) button to Start the stopwatch.
- 2. Use the **THUMB STICK** to highlight the 'Stop' field and then press IN. You may also press the **V (VOLUME)** button to Stop the stopwatch.
- 3. To mark a lap, use the **THUMB STICK** to highlight the 'Lap' field and then press IN, with the stopwatch running, . You may also press the **Z (ZOOM)** button to capture the lap time.
- Reset the stopwatch when the timer is stopped. Use the THUMB STICK to highlight the 'Reset' field and then press IN. You may also press the Z (ZOOM) button to reset the times.

## **Stopwatch Lap Options**

You can set the stopwatch to 'Lap by Distance' so that each time a certain distance has been travelled, the stopwatch automatically marks a lap. You can enter a specific lap distance by selecting 'Set Lap Distance'. To return to manually marking each lap, open the Option Menu and select the 'Lap by Button Press' option.

### **Using the Sun & Moon Page**

This feature provides you with a graphic display of both sun and moon positioning for a certain date, time and location with times for sunrise, sunset, moonrise, and moonset.

#### To access the Sun & Moon Page:

- 1. Press the **PAGE** button or the Menu icon **I** to open the Main Menu.
- In the Main Menu, scroll down and select the Sun & Moon icon.

#### To set the date and time:

- For the Date and Current Time, highlight each field, then press the **THUMB STICK** IN to begin data entry of individual characters.
- 2. To display the current date and time, highlight the page Option Menu and press the **THUMB STICK** IN to display 'Use Current Time' and then press the **THUMB STICK** IN.

#### To set the location:

- Highlight the Location field and then press the THUMB STICK to display the 'New Location' options list.
- Highlight the option desired and then press IN on the THUMB STICK to activate. If you choose 'Current Location' the field values displayed on the page displays your location. If you choose 'Use Map', a map page displays. Use the map pointer to identify the desired location and then press IN on the THUMB STICK. If you choose 'Use Find 'N Go Menu' follow instructions in the Find 'N Go section.

## Sun & Moon

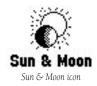

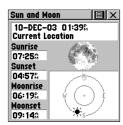

Sun & Moon Page

# **Hunt & Fish**

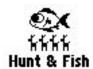

Hunt & Fish icon

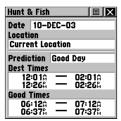

**Hunt & Fish Page** 

## **Using the Hunt & Fish Page**

This feature provides you with a listing of best times for hunting and fishing for a chosen location and date.

#### To access the Hunt & Fish Page:

- 1. Press the **PAGE** button or the Menu icon **I** to open the Main Menu.
- 2. In the Main Menu, scroll down and select the Hunt & Fish icon.

#### To set the date:

- Highlight the date field and then press IN on the THUMB STICK to begin data entry of individual characters.
- To display the current date, highlight the page Option Menu and press the THUMB STICK IN to display the 'Use Current Date' option and then press the THUMB STICK IN.

#### To set the location:

- Highlight the Location field and then press IN on the THUMB STICK to display the 'New Location' options list.
- Highlight the option desired and then press IN on the THUMB STICK to activate. If you choose 'Current Location' the field values displayed on the page reflect the times at your current location.
- If you choose 'Use Map', a map page displays. Use the map pointer to identify the desired location and then press IN on the **THUMB STICK**. If you choose 'Use Find 'N Go Menu' follow instructions for using the Find 'N Go Menu.

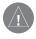

**NOTE:** The times displayed are the recognized best and good times for hunting and fishing. Be certain that they are not in conflict with state and local game laws, which may vary from location to location. It is your responsibility to know and abide by these laws.

## **Using the Area Calculator**

This feature provides you an area calculation as you move about a location or view a saved track. The area calculation displays in acres, hectares, and square feet, square yards, square meters, square kilometers, and square miles.

#### To access the Area Calculator:

- 1. Press the **PAGE** button or the Menu icon **[15]** to open the Main Menu.
- 2. In the Main Menu, scroll down and select the Area Calculator icon.

#### To calculate the area:

- 1. Be sure the Rino 130 has a GPS fix.
- 2. Press 'Start' when you are ready to begin.
- 2. Begin walking or traveling the perimeter (edge) of the area you want to measure.
- 3. Use the **THUMB STICK** to stop the calculation when you have traveled the desired distance.
- 4. Use the **THUMB STICK** to store the area as a saved track.

#### To review the area of a saved track:

- 1. On the Tracks page, highlight a Saved Track.
- 2. Press the **THUMB STICK** IN to see a map with the area shown in a data field at the bottom.

## **Features**

# **Area Calculator**

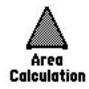

Area Calculation icon

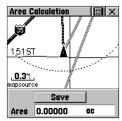

Area Calculation Page

# Games

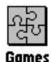

-----

Games Menu icon

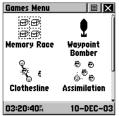

Games Menu

#### **GAMES MENU**

The Games Page includes Memory Race, Waypoint Bomber, Clothesline, Assimilation and Beast Hunt. Highlight the appropriate icon and then press the **THUMB STICK** IN to play the desired game. Brief instructions are displayed when you start each game. All players must be on the same channel/squelch code to play.

## **Memory Race**

Be the first to clear the board by matching all of the two symbols sets together. Each symbol is in a square (you can adjust the size) that you need to walk or travel to. Once your position appears in a square, highlight 'Open' at the bottom of the screen and press the **THUMB STICK** IN . Play by yourself or race against others. Press Page to quit at any time.

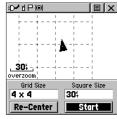

Memory Race

# To adjust the Grid Size or Square Size:

- 1. Highlight the 'Grid Size' or Square Size' field and press IN on the **THUMB STICK**.
- 2. Choose the desired size and press IN.
- 3. Highlight 'Start' and press IN to begin the game.

### **Games**

In this game, it is good to stay on the move! Two or more players attempt to "bomb" each other. Move your cursor around on the map page using your **THUMB STICK**. When you think an opponent is close to your cursor, drop a bomb. The receiving radio shows an 'Incoming" message. If the receiving radio is within the blast circle (about 45 feet), it displays a message that you have been hit. You must wait 30 seconds between shots to reload. Either have a timed game with the winner being the one with the least amount of hits on their radio, or play until someone gets a specified number of hits (that person loses).

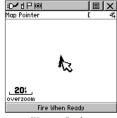

Waypoint Bomber

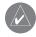

**HINT:** Mark stationary objects such as trees and poles, and drop a bomb when an opposing player is near that object! Adjust the rules to your liking!

- To fire at the cursor location, press the **THUMB STICK** IN.
- To fire at your current location, press the **TALK** button.
- Press CALL to view the scoreboard at any time.
- Press **PAGE** to quit the game at any time.

### **Features**

#### Games

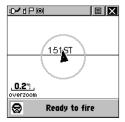

Assimilation

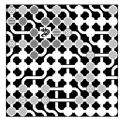

Beast Hunt

#### Clothesline

Team members select the same user symbol and then attempt to "hit" or "clothesline" other players by pressing the **TALK** button when an opposing team member is between them. You may also mark a point and assign it a symbol to be used as a stationary team member. Wait 30 seconds between attempts. Press **CALL** to view the score and **PAGE** to quit the game.

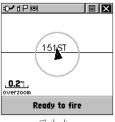

Clothesline

#### **Assimilation**

Think of this as a high-tech game of tag. Team members select the same user symbol and then attempt to assimilate others into their team by getting within 30 feet of them and pressing the **TALK** button. Press **CALL** to show the score and **PAGE** to quit the game. You can set a time limit so the largest team wins, or play until the other team is completely assimilated. Set your own rules and enjoy!

#### **Beast Hunt**

The objective is to find and kill the beast with an arrow before it incinerates you or you fall into one of several pits while navigating a maze of platforms. You can be transported by slides that curve or move diagonally. When you think you know where the beast is press the **THUMB STICK** IN to initiate aiming when you are in an adjacent spot. With the **THUMB STICK**, point the arrow in the direction where you think the beast is and press the **THUMB STICK** IN to fire. When you lose a game, the layout of hazards, slides, warning platforms, and the location of the beast is shown. A scoreboard keeps track of your wins and losses. Press **PAGE** anytime during the game for further instructions, to turn the sound On/Off, or to quit.

#### WHAT IS FRS?

FRS, or Family Radio Service, is a UHF radio frequency band allocated by the FCC for general public use. The operating frequency ranges from 462.5625 to 467.7125 MHz, with a maximum transmitting power of one half watt. FRS radios are small and lightweight, making them ideally suited for outdoor activities. FRS radios typically feature a half watt of transmit power. You can expect your FRS radio to offer reliable operation at a one-mile range. If the area between you and another FRS operator is free of obstructions, operation up to two miles can be achieved. FRS radios broadcast on one of 14 channels, each with a specific frequency within the FRS band.

The use of FRS radios does not require a license. FRS was intended for use by families and small groups as an inexpensive means of two-way voice communication. FRS is intended for use throughout the United States, its territories and possessions. It may also be used in Canada. FRS is not approved outside of these areas and may interfere with local government communication frequencies (fire, police, etc.).

#### **FRS Features**

More sophisticated FRS radios also include call functions, squelch codes, channel scan features, and voice scramble capabilities. Call functions allow you to push a Call button on the radio to alert other radios set on the same channel. This feature generates a call tone and is handy in a noisy environment where the tone is easier to initially identify than plain speech.

Squelch codes allow you to selectively block out other FRS users that are not part of your group. They will still be talking with others in their own group, but you will not hear them on your radio. They may or may not hear you and members of your group on their own radios. Squelch codes act as a filter, blocking your FRS radio from hearing other unwanted FRS users.

# FRS Explained

# **FRS Explained**

Remember though, these are public-use frequencies and everyone has a right to talk or listen in.

Channel scan allows your FRS radio to scan all FRS frequencies for signals. After scanning briefly to see what channels other users are on, simply set your FRS radios to an unused channel and enjoy less interference. For greater privacy, some FRS radios have a voice scramble feature. This feature causes your message to sound garbled to other FRS users that are not part of your group. However, it does not guarantee your conversations will be 100 percent private and secure. Other casual FRS users will not hear your messages, but users with similar radios or more technically-oriented users can still monitor your conversations.

#### **FRS limitations**

If you are operating in an urban environment or in varying terrain, some features (such as canyons or mountains) act as obstructions limiting the maximum reception range of your FRS radio. The UHF FRS frequencies are "line of sight", meaning that the signals do not follow the surface of the earth, but instead radiate in a straight line from the transmitting antenna. If there is an obstruction between the transmitting FRS radio and the receiving FRS radio, the signal will not be received. Smaller obstructions, such as trees, cars and even crowds of people cause some loss of signal, resulting in reduced maximum range.

#### **GMRS**

The use of a GMRS (General Mobile Radio Service) radio requires an FCC license. The operating frequency of GMRS ranges from 462.550 to 467.725 MHz. GMRS use is currently not allowed in Canada and is disabled on Canadian models. GMRS radios can use repeater channels and repeater towers to extend the range of the operation. A repeater tower simultaneously receives GMRS signals on a 467 MHz frequency and then rebroadcasts the signal on a 462 MHz frequency. Refer to the *Frequency Charts* for a complete list of each channel's frequency.

### **Physical**

Case: Fully-gasketed, high-impact plastic alloy, waterproof to IPX7 standards

(waterproof to one meter for 30 minutes)

Size: 4.5" H x 2.3" W x 1.6" D; 7" H with antenna

(11.4 x 5.8 x 4.1; 17.8 cm)

Weight: Approx. 7.6 ounces (236 g) with batteries

Temperature Range: -4° to 158° F (-20° to 70° C) (operating range)

Display: 1.4" H x 1.4" W (3.6 cm x 3.6 cm)

60 x 160 pixels, high-contrast LCD

#### **Performance**

GPS Receiver: WAAS Enabled, Differential-ready, 12 parallel channel

Acquisition time: Approx. 15 seconds (warm start)

Approx. 45 seconds (EZinit/cold start)

Approx. 5 minutes (First Time/AutoLocate®)

Update Rate: 1/second, continuous

GPS Accuracy: <15 meters (49 ft) RMS, 95% typical<sup>1</sup>

DGPS (USGC) Accuracy: 3-5 meters (10-16 ft), 95% typical with DGPS corrections<sup>2</sup>

DGPS (WAAS) Accuracy: <3 meters (10 ft), 95% typical with DGPS corrections<sup>2</sup>

Velocity Accuracy: 0.05 meter/sec steady state

Dynamics: Performs to specifications to 6 g's

Interfaces: NMEA 0183, RTCM 104 (for DGPS corrections) and

RS-232 for PC interface

Antenna: Quad-helix

# **Appendix**

# **Specifications**

# **Specifications**

#### **Radio**

Channels: 1–14 FRS,

15–22 GMRS (GMRS requires FCC license)

1–7 Weather Radio channels

Squelch Codes: 1–38

Range: UP to 2 miles on FRS; up to 5 miles on GMRS

Radio Output Power: FRS 0.5 watt; GMRS 1.0 watt

#### **Power**

Input: Three 1.5 Volt AA batteries<sup>3</sup>

Battery Life: GPS only: up to 41 hours;

FRS only: up to 20 hours;

FRS, GPS, and sensors: up to 14 hours<sup>4</sup>

Specifications are subject to change without notice.

<sup>1</sup>Subject to accuracy degradation to 100m 2DRMS under the U.S. DoD-imposed Selective Availability program.

<sup>2</sup>With optional Garmin Differential Beacon Receiver Input (such as Garmin GBR 23).

<sup>3</sup>The temperature rating for the Rino 130 may exceed the usable range of some batteries. Alkaline batteries can rupture at high temperatures. External power can only be applied using the Garmin Auto Power Adapter or PC Interface Cable with Auto Power Adapter. These cables contain a 12 Vdc to 4.5 Vdc voltage regulator. Modifications or other applications voids the product warranty. Alkaline batteries lose a significant amount of their capacity as temperature decreases. Use lithium batteries when operating the Rino 130 in below-freezing conditions. Extensive use of screen backlighting and the radio significantly reduces battery life. Different brands of batteries vary in performance.

<sup>45</sup>, 5, 90 Duty Cycle - 5% receive with audio unmuted, 5% transmit and 90% standby (receive with audio muted)

To obtain accessories, see your local dealer or visit the Garmin web site at www.Garmin.com.

**12-volt Adapter Cable:** Provides unit power from an automobile cigarette lighter.

**2.5 to 3.5 mm Jack Adapter:** Allows you to use 3rd party headsets with your Rino unit.

**Bash Guard Kit:** Helps protect the Rino's edges against hard shocks. Includes 2 bash guards, quick-release neck lanyard, and belt clip.

**Carrying Case:** Protects the Rino and permits use while in the case.

**Earbud with PTT (Push To Talk) Mic:** Earbud and a clip-on mic with PTT button.

**Flexible Ear Receiver:** Comfortable earpiece for better hearing ability of your Rino.

**Headset with VOX Boom Mic:** Hands-free at it's best! Utilize the Rino's VOX (Voice Operated Transmission) feature with this headset and voice activated boom mic.

**Instructional Video:** For getting accustomed to your Rino basic operations quickly.

**MapSource Map Data CD-ROMs:** An excellent tool for creating waypoints and routes on your PC and downloading them to your Rino.

**NiMH Battery Charger:** Includes NiMH battery charger and 4 AA NiMH batteries.

**PC Data Cable and 12-volt Adapter:** Allows transfer of waypoints and routes from a PC to the Rino and provides unit power from an automobile cigarette lighter.

**Rail/Handlebar Mount:** Allows you to mount your Rino on most rails or handlebars.

**Suction Cup Mount:** Allows you to mount your Rino on most smooth surfaces or wind-screens.

# **Appendix**

### **Accessories**

# **MapSource Setup**

### **Transferring MapSource Map Data**

If you have purchased a Garmin MapSource CD-ROM mapping program you may want to transfer detailed map data before beginning use, to provide your unit with maximum Find features and mapping capability. The Rino 130 accepts up to 24 MB of map data from most MapSource products. It is not possible to transfer 3rd party maps into Garmin products.

You cannot view multiple types of MapSource data in the same location at the same time (one replaces the other if there is an overlap). When you leave a MetroGuide area for example and enter the area of a topographic map, the display changes to contour lines. The same is true when moving from a topo map to a MetroGuide map. The BlueChart maps are at the top of the hierarchy and will replace any other map information. Here is the list of the hierarchy for your reference:

- 1. BlueChart
- MetroGuide
- 3. Fishing Hot Spots
- 4. Points of Interest
- 5. U.S. Waterways & Lights
- 6. U.S. Topo
- 7. Roads and Recreation
- WorldMap

Map data transfer requires the use of a PC, a Garmin MapSource CD-ROM, and the PC Interface Cable with RS-232 serial port connector supplied with this unit. Follow detailed instructions for data transfer in the MapSource User's Manual.

#### To setup for data transfer:

- Remove the Power/Data Port cover on the back of the unit by lifting up on the protective cover on the back of the unit.
- 2. Connect the serial port connection on the cable to the PC serial port.
- 3. Connect the remaining cable connector to the back of the Rino 130 by orienting the slot on the connector with indexing bar on the back of the unit. Then, slide the connector in place. Be sure that the cable is pushed all the way into the back of the unit.
- 4. Turn on the Rino 130 and follow instructions for map data transfer provided in the *MapSource User's Manual*. See also the *Interface Setup Page* section for unit interface settings.

# **Appendix**

### **MapSource Setup**

# **GPS Troubleshooting Guide**

To resolve problems that cannot be remedied using this guide, contact Garmin Customer Service at 913-397-8200 or 800-800-1020.

| Symptom                                                                                                    | Probable Cause                                                                                                    | Remedy                                                                                             |
|----------------------------------------------------------------------------------------------------|----------------------------------------------------------------------------------------------------|----------------------------------------------------------------------------------------------------|
| Unit does not turn On.                                                                                                    | Batteries are exhausted.                                                                                                   | Replace batteries.                                                                                 |
| Their decrees the control of the control of the con | Batteries may be installed backwards.                                                                                      | Reinstall batteries.                                                                               |
| Unit does not turn On, even with new batteries.                                                                                                    | You are pressing and releasing the Power button.                                                                           | You must press and <u>hold</u> the Power button for 2 seconds.                                     |
| The unit turns On, then turns Off.                                                                                                    | Batteries may be nearly exhausted.                                                                                         | Replace batteries.                                                                                 |
| It takes more than ten minutes to get a location fix.                                                                                                    | The unit's view of satellites is obstructed.                                                                               | Move to a location with a clear view of the sky.                                                   |
| Cannot access a WAAS system satellite after 2 to 5                                                                                                    | Your view of the satellite is obstructed or you are located too far from satellites currently in service for the Americas. | Move to a location with a clear view and point the unit antenna in the direction of the satellite. |
| minutes.                                                                                                    | System GPS operation is set to something other 'Normal' and/or interface setting is for RTCM.                              | Set system GPS to 'Normal' and interface to other than RTCM. Or simply turn off WAAS.              |
| Cannot obtain a differential position from WAAS.                                                                                                    | You have not collected enough information from the WAAS satellite.                                                         | Wait 10–20 minutes for the initial collection, then 1–2 minutes afterwards.                        |
| Cannot access Point of Interest, Street, or Intersection Find Lists.                                                                                                    | MetroGuide map data is not activated.                                                                                      | Access the Map Setup 'Map' option and activate the check box.                                      |
| Cannot view a track being laid down on the map page when traveling.                                                                                                    | The Track Log feature is turned Off.                                                                                       | Access the Tracks Page, highlight the 'On' button and press the <b>THUMB STICK</b> IN.             |
| Cannot see the panning arrow on the Map Page easily.                                                                                                    | There is too much map clutter or the scale is such that map features are too densely displayed                             | Use the Map Page Setup Page to reduce map clutter or change the map scale.                         |
| Cannot exit a menu or page by moving the <b>THUMB STICK</b> to the LEFT.                                                                                                    | Some menus and pages have an 'X' (Exit) on-screen button in the upper right corner.                                        | Highlight the on-screen button and then press the <b>THUMB STICK</b> IN.                           |

# **Radio Troubleshooting Guide**

To resolve problems that cannot be remedied using this guide, contact Garmin Customer Service at 913-397-8200 or 800-800-1020.

| Symptom                                                                                                  | Probable Cause                                                                                                    | Remedy                                                                                                    |
|----------------------------------------------------------------------------------------------------|----------------------------------------------------------------------------------------------------|----------------------------------------------------------------------------------------------------|
| D. I                                                                                                    | Talk key may not be fully depressed.                                                                                                    | Press and hold <b>TALK</b> key until done talking.                                                                                                    |
| Radio not transmitting.                                                                                  | FRS/GMRS Radio feature may not be On.                                                                                                    | Turn radio On.                                                                                                    |
| Messages not being received by others.                                                                   | Incorrect channel/Squelch Code setting.                                                                                                    | Make sure other radios are on the same channel and Squelch Code.                                                                                                    |
|                                                                                                    | Out of radio range or obstructions.                                                                                                    | Decrease distance between radios.                                                                                                    |
| Limited talk range.                                                                                      | Natural or man-made obstructions can decrease range.                                                                                                    | Decrease distance between radios or obtain a better line of sight between radios.                                                                                                    |
| You can hear others, but they cannot hear you or you see an incoming transmission, but nothing is heard. | You are on the same channel, but a different Squelch Code.                                                                                                    | If you are using Squelch Code zero (0), you will hear all transmissions on that channel. Use the same Squelch Code (1–38) as the other party or use 'Scan' to find what Squelch Code they are on. |
| Message garbled.                                                                                         | Scramble option is enabled.                                                                                                    | Both radios need to have this feature set the same (Rino 110 units do not have).                                                                                                    |
| Too many unwanted conversations being heard.                                                             | Too many users on channel or Squelch Code is set to zero.                                                                                                    | Switch to a different channel and/or use Squelch Code other than zero (1–38).                                                                                                    |
| Interference or static.                                                                                  | Radios too far apart or too close Obstructions in radio line of sight.                                                                                                    | Keep radios at least 3 feet apart. Obtain better line of sight between radios.                                                                                                    |
|                                                                                                    | Interference from other electronics.                                                                                                    | Shut off other devices or move away from interfering area.                                                                                                    |
| Cannot transmit location.                                                                                | Could be one of a few things: Your view of the satellite is obstructed and a GPS fix is not available. 'Send Location' is off. 30 seconds have not elapsed since last location transmission. GPS is set to Off. | Move to a location with a clear view of the sky. Enable 'Send Location'. Wait 30 seconds between location transmission. Enable GPS.                                                               |
| None of the keys except <b>TALK</b> will work.                                                           | Keylock is enabled                                                                                                    | Hold <b>PAGE</b> for 5 seconds to release keylock                                                                                                    |

### **Data Field Definitions**

The following data field options are available on the Map, Navigation, Altimeter, and Trip Computer Pages.

**Ambient Pressure -** The uncalibrated current pressure. (Altimeter Page Only.)

**Average Ascent -** The average vertical distance of ascents. (Altimeter Page Only.)

Average Descent - The average vertical distance of descents. (Altimeter Page Only.)

Barometer - The Calibrated current pressure. (Altimeter Page Only.)

**Bearing -** The direction from your current location to a destination.

**Course -** The direction from your starting location to a destination.

**Current Destination -** The next waypoint on your route.

**Current Distance -** The remaining distance to your next waypoint.

**Current ETA -** The estimated time of day you will arrive at your next waypoint.

**Current ETE -** The estimated time needed to arrive at the next waypoint on your route.

**Elevation -** The altitude (height) above or below sea level.

**Final Destination -** The last waypoint on your route.

**Final Distance -** The remaining distance to your final destination.

Final ETA - The estimated time of day you will reach your final destination.

**Final ETE** - The estimated time needed to reach your final destination.

**GPS Accuracy -** The estimated accuracy of the GPS signal.

**Heading -** Your moving direction.

Location (lat/lon) - Your current GPS position. (Trip Computer Page Only.)

Location (selected) - The lat/lon of point defined on map. (Trip Computer Page Only.)

**Maximum Ascent -** The maximum ascent rate in feet per minute. (Altimeter Page Only.)

Maximum Descent - The maximum descent rate in feet per minute. (Altimeter Page Only.)

**Maximum Elevation -** The highest elevation reached. (Altimeter Page Only.)

**Maximum Speed -** The maximum speed the unit has moved.

Minimum Elevation - The lowest elevation reached. (Altimeter Page Only.)

**Moving Avg. Speed -** Average speed of the unit while moving.

**Odometer** - A running tally of distance travelled, based upon the distance between second-bysecond position readings.

**Off Course -** The distance left or right you are from the original course (path of travel).

Overall Avg. Speed - Your average speed.

**Pointer -** Indicates the direction to the next destination.

**Speed -** Display rate of travel in miles per hour, kilometers per hour, or nautical miles per hour.

**Sunrise -** The time at which the sun rises on this day.

**Sunset -** The time at which the sun sets on this day.

**Time of Day -** The time for the selected time zone.

**To Course** - The compass direction you must go in order to get back to the original course.

**Trip Odometer -** A running tally of distance travelled since last reset.

**Trip Time - Moving -** A running tally of movement time elapsed since last reset.

**Trip Time - Stopped -** A running tally of stopped time elapsed since last reset.

**Trip Time - Total -** A running tally of all time since last reset.

**Total Ascent -** The total distance ascended. (Altimeter Page Only.)

**Total Descent -** The total distance descended. (Altimeter Page Only.)

**Turn** - The angle difference (in degrees) between the bearing to your destination and your current line of travel. 'L' means turn Left. 'R' means turn Right.

**Velocity Made Good -** The speed at which you are closing on a destination along a desired course.

**Vertical Speed -** Your rate of altitude gain/loss over time.

# **Appendix**

### **Data Field Definitions**

### **Interface Information**

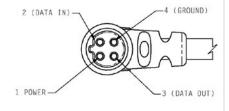

#### **Interface Information**

Interface formats are selected in the Setup Interface Page. See also the *MapSource Setup* section of this *Appendix* for information on using the Rino 130 with MapSource. The input/output lines on your Rino 130 unit are RS-232 compatible, allowing easy interface to a wide range of external devices, including PC's, differential beacon receivers, marine autopilots, and /or a second GPS receiver.

The NMEA 0183 version 3.0 interface format is supported by the Rino 130 and enables the unit to drive up to three NMEA devices.

#### NMEA 0183 VERSION 3.0 APPROVED SENTENCES:

GPGGA, GPGLL, GPGSA, GPGSV, GPRMB, GPRMC, GPRTE, GPVTG, GPWPL, GPBOD

#### **GARMIN PROPRIETARY SENTENCES:**

PGRME (estimated error), PGRMM (datum string), PGRMZ (altitude), PSLIB (beacon receiver control)

DGPS (Differential GPS) corrections are accepted in RTCM-SC-104 version 2.0 format through the 'Data IN' line. The Garmin GBR 21 and GBR 23 are the recommended beacon receivers for use with the Rino 130. Other beacon receivers with the correct RTCM format may be used, but may not correctly display status or allow tuning control from the GPS unit.

The Rino 130 may be hard-wired to a serial connector using a Data Only Cable. Refer to the wiring diagram and the Rino 130 unit data connection illustrated below.

The PC Interface Cable provided with this unit allows you to connect your Rino 130 to a PC-compatible computer's serial port.

#### **FRS Frequency Chart**

| Channel # | Transmit Frequency (MHz) | Receive Frequency<br>(MHz) | Channel Description        |
|-----------|--------------------------|----------------------------|----------------------------|
| 1         | 462.5625                 | 462.5625                   | FRS 1, GMRS Interstitial 1 |
| 2         | 462.5875                 | 462.5875                   | FRS 2, GMRS Interstitial 2 |
| 3         | 462.6125                 | 462.6125                   | FRS 3, GMRS Interstitial 3 |
| 4         | 462.6375                 | 462.6375                   | FRS 4, GMRS Interstitial 4 |
| 5         | 462.6625                 | 462.6625                   | FRS 5, GMRS Interstitial 5 |
| 6         | 462.6875                 | 462.6875                   | FRS 6, GMRS Interstitial 6 |
| 7         | 462.7125                 | 462.7125                   | FRS 7, GMRS Interstitial 7 |
| 8         | 467.5625                 | 467.5625                   | FRS 8                      |
| 9         | 467.5875                 | 467.5875                   | FRS 9                      |
| 10        | 467.6125                 | 467.6125                   | FRS 10                     |
| 11        | 467.6375                 | 467.6375                   | FRS 11                     |
| 12        | 467.6625                 | 467.6625                   | FRS 12                     |
| 13        | 467.6875                 | 467.6875                   | FRS 13                     |
| 14        | 467.7125                 | 467.7125                   | FRS 14                     |

### **Weather Radio Frequency Chart**

| Channel # | Transmit Frequency (MHz) | Receive Frequency<br>(MHz) | Channel Description    |
|-----------|--------------------------|----------------------------|------------------------|
| WX 1      | N/A                      | 162.550                    | NOAA 1 (Weather Radio) |
| WX 2      | N/A                      | 162.400                    | NOAA 2 (Weather Radio) |
| WX 3      | N/A                      | 162.475                    | NOAA 3 (Weather Radio) |
| WX 4      | N/A                      | 162.425                    | NOAA 4 (Weather Radio) |
| WX 5      | N/A                      | 162.450                    | NOAA 5 (Weather Radio) |
| WX 6      | N/A                      | 162.500                    | NOAA 6 (Weather Radio) |
| WX 7      | N/A                      | 162.525                    | NOAA 7 (Weather Radio) |

# **Appendix**

### **Frequency Charts**

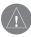

NOTE: If you plan to purchase FRS radios from third party manufacturers be aware that there are CTCSS differences in some radios. Some of the tones on one radio may not be available on other radios. Charts showing the different Squelch Codes and manufacturers can be located on the Internet.

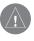

**NOTE:** GMRS is not currently approved for use in Canada. For use in countries outside of the U.S., please check with that government for any restrictions on FRS or GMRS use.

# **Frequency Charts**

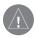

**NOTE:** GMRS is not currently approved for use in Canada. For use in countries outside of the U.S., please check with that government for any restrictions on FRS or GMRS use.

### **GMRS Frequency Chart**

| Channel # | Transmit Frequency<br>(MHz) | Receive Frequency<br>(MHz) | Channel Description |
|-----------|-----------------------------|----------------------------|---------------------|
| 15        | 462.5500                    | 462.5500                   | GMRS Primary 1      |
| 16        | 462.5750                    | 462.5750                   | GMRS Primary 2      |
| 17        | 462.6000                    | 462.6000                   | GMRS Primary 3      |
| 18        | 462.6250                    | 462.6250                   | GMRS Primary 4      |
| 19        | 462.6500                    | 462.6500                   | GMRS Primary 5      |
| 20        | 462.6750                    | 462.6750                   | GMRS Primary 6      |
| 21        | 462.7000                    | 462.7000                   | GMRS Primary 7      |
| 22        | 462.7250                    | 462.7250                   | GMRS Primary 8      |
| 15R       | 467.5500                    | 462.5500                   | GMRS Repeater 1     |
| 16R       | 467.5750                    | 462.5750                   | GMRS Repeater 2     |
| 17R       | 467.6000                    | 462.6000                   | GMRS Repeater 3     |
| 18R       | 467.6250                    | 462.6250                   | GMRS Repeater 4     |
| 19R       | 467.6500                    | 462.6500                   | GMRS Repeater 5     |
| 20R       | 467.6750                    | 462.6750                   | GMRS Repeater 6     |
| 21R       | 467.7000                    | 462.7000                   | GMRS Repeater 7     |
| 22R       | 467.7250                    | 462.7250                   | GMRS Repeater 8     |

| A                               | Daticly Life 100               |                                |                                      |
|---------------------------------|--------------------------------|--------------------------------|--------------------------------------|
| Accessories 101                 | Battery types 85               |                                |                                      |
| Accuracy 99                     | Bearing 30                     |                                |                                      |
| Acquisition time 99             | Bearing Pointer 30, 31, 32, 62 | channel                        | Defaults 2, 24, 32, 36, 40, 65, 85   |
| Address 57                      | Big Compass 32                 | Weather Radio 15               | Delete Waypoint 48                   |
| Add to Route 50, 51, 53, 54, 56 | BlueChart 102                  | Circle 73                      | Descent 35, 39, 106                  |
| Alarm 73, 88                    | Bread crumb trail 70           | City 53                        | Detail 27                            |
| Alarm Clock 88                  | Broken signals 16              | Clock 88                       | DGPS 108                             |
| Alert' 15, 60                   | Buttons Locked 44              | Code 8                         | Direct route 62                      |
| Alkaline 85                     | By Name 49, 50, 53             | Compass 34, 85                 | Display Mode 28                      |
| Altimeter Page 35, 35–39        | C                              | Calibrate 34                   | Distance 29                          |
| Calibrate 36                    | Calculator 89                  | Off 34                         | E                                    |
| Options 36                      | Scientific 89                  | On 34                          | Editing 47                           |
| Overview 35                     | Standard 89                    | Ring 30, 31                    | Electronic Compass 34                |
| Reset 36                        | Calendar 86                    | Contact 18, 52                 | Elevation 35, 36, 37, 39             |
| View Points 36                  | Note 86                        | Сору                           | Cchanges 37                          |
| Zoom Ranges 36, 37              | Calibrate                      | Route 65                       | Changes 35                           |
| Altitude 35–39                  | Altimeter 39                   | Course Deviation Indicator 31  | Plot 37                              |
| Arriving at Destination 62      | Compass 32, 34                 | Course Pointer 31, 32          | Emergency & Govt 55                  |
| Arrow 25                        | Call 97                        | Create a direct route 62       | Enable                               |
| Ascent 35, 39, 106              | Call Tone 14                   | Create Waypoint 45, 46         | Peer-to-peer 12                      |
| Attractions 55                  | Cartography 1                  | CTCSS 8, 109                   | Entertainment 55                     |
| Auto Zoom 27                    | CDI 31                         | Current location 45            | Exit 54                              |
| В                               | Chain 80                       | D                              | F                                    |
| Barometric Pressure 36, 37, 39  | Change Route 64                | Data Fields 26, 32, 38, 39, 69 | •                                    |
| basemap 1                       | Change scales 23               | Definitions 106, 107           | Family Radio Service 1, 97<br>FCC 97 |
| Battery icon 4                  | Change the battery type 85     | For Route Page 69              | FCC license 98                       |
|                                 | Channel 8                      | Data Transfer 103              | i CC licelise 90                     |
|                                 |                                |                                |                                      |

Battery Life 100

|                                        |                |                                    |                                     | man my point rage is           |
|----------------------------------------|----------------|------------------------------------|-------------------------------------|--------------------------------|
|                                        |                |                                    | LORAN TD Format 80                  | Measure Distance 24, 29        |
| Fields, Data 39                        |                | Н                                  | M                                   | Message 61                     |
| Finding                                |                | Headset 13                         | Main Display Pages 2                | Beep 85                        |
| Address 57                             |                | Hunting Information 92             | Main Menu                           | Tone 14                        |
| City 53                                |                | Hunt & Fish 50, 51, 53, 54, 56, 92 | Overview 41                         | MetroGuide 102                 |
| Contact 52                             |                | 1                                  | Page Sequence Setup 43              | Microphone 13                  |
| Exit 54                                |                | Icons 4                            | Manmade Places 55                   | Monitor 9                      |
| Intersection 57                        | ,              | Informational Picture 16           | Manually calibrate the altimeter 39 | Move a waypoint 48             |
| Point of Interes                       |                | Initialize 5                       | MapSource 1, 22, 57, 63, 84         | Mr. Mark Waypoint 16           |
| Find 'N Go 48–94                       | , 49, 49–94,   | Interfaces 99                      | Setup 102                           | My ID 6                        |
| 62, 64                                 | 102            | Interface formats 108              | Map Data 57, 102                    | N                              |
| Fishing Hot Spots                      |                | Intersection 57, 58                | Setup 28                            | Name 6                         |
| Fishing information<br>Food & Drink 55 | n 92           | IPX7 1                             | Map Detail 27                       | Navigate 31, 68                |
| Frequency Charts                       | 100 110        | K                                  | Map Features Setup 28               | Navigation Page 30             |
| FRS 1, 5, 8, 97, 10                    |                | Keylock 3, 44                      | Map Page 22                         | Bearing Pointer/Course Pointer |
|                                        | J9             | negreen s, , ,                     | Map Data Setup 28                   | 32                             |
| G                                      |                | L 1 20                             | Map Features Setup 28               | Big Compass 32                 |
| Games 94                               |                | Land 28                            | Options 24                          | Calibrating the Compass 34     |
| GARMIN sentences                       |                | Lap 90                             | Overview 22                         | Data Fields 32                 |
| General Mobile Rad                     |                | Last Found Place 59                | Pan Map 24                          | Navigate 31                    |
| GMRS 1, 5, 8, 13,                      |                | Line of sight 98                   | Restore Defaults 24                 | Options 32                     |
| Goto 50, 51, 52, 5                     | 53, 54, 55, 62 | Lithium 85                         | Scale 23                            | Restore Defaults 32            |
| GPS Off 16, 75                         |                | Lock                               | Setup Map 24, 27                    | Sight 'N Go 33                 |
| GPS On 16                              |                | Buttons/Keys 44                    | Text Setup 28                       | Stop Navigation 32             |
| GPS status 16                          |                | Buttons/keys 3                     | Tracks Setup 28                     | Nearest 50, 53, 54             |
| GRI chain 80                           |                | Direction 33                       | Map pointer 25                      | Near Map Pointer 53            |
| 112                                    |                | Download from Www.Somanuals.com    | n. All Manuals Search And Download. |                                |
|                                        |                |                                    |                                     |                                |

on Road 27

Lodging 55

Map Setup options 27

Mark Waypoint Page 45

| New Contact 18<br>New Location 76, 77<br>NiCad 85                                                                                                    | Postal Code 57<br>Pressure 37<br>Changes 35                                                                                                    |                                                                                                    | Index                                                                                                    |
|----------------------------------------------------------------------------------------------------|----------------------------------------------------------------------------------------------------|----------------------------------------------------------------------------------------------------|----------------------------------------------------------------------------------------------------|
| NiMH 85 NMEA 0183 108 North heading 27 North Up 27, 76 Note 61, 86  O On-screen Button 39 On/Off Tone 14 Operating the Rino 3 Options Menu 3 Orientation 27  P Page Sequence Setup 43 Pan Map 24, 25 PC 102, 108 PC Interface Cable 102 Peer-to-Peer 12, 13, 16, 18 PIT 13 Plot Over Distance 36 Over Time 36 Page 37 | Changes 35 Plot 36, 37 View Plot 37 Program a data field 26, 39 Project Waypoint 33, 47, 50, 51, 52, 53, 54, 56 Proximity alarms 73  R Radio 15 Radio Page 5 Channel 8 Code 8 Informational Picture 16 Monitor 10 Overview 5 Scan 9 Setup Radio 12 Setup Scanlist 14 Setup Tones 14 Weather Radio 15 Radio transmission status 16 Rate of ascent 35 Re-Sight 33 Recently Found Places 59 | Reset 36, 38, 90 Restore Defaults 24, 36, 40 Reverse Route 64 Review Route 65 Ring Tone 14 Roads and Recreation 102 Roger Tone 14 Routes 63 Copy 65 Create 63 Data Fields 69 Delete 65 Edit 64 Navigate 68 Remove waypoints 64 Restore defaults 65 Reverse 64 Review 65 Use 63  Satellite Page 22, 74 GPS Off 75 | Options 76 Skyview 74 Track Up 76 Save as a Waypoint 53, 54, 56 Scales 23 Scan 9, 98 Scanlist 9, 11, 14 Scan Codes 9 Scientific calculator 89 Scramble 12, 98 Send Location 18, 20, 50, 51, 52, 53, 54, 56 Note 61 Your location 18 Services 55 Set Alarm clock 88 Proximity 50, 51, 52, 53, 54, 56 Scanlist 9 Setup Map 24, 27 Menu 78 |
| Points of Interest 55, 56, 102<br>Poll location 52                                                                                                    | Reference note 86<br>Reposition Here 50, 51                                                                                                    | New Location 76<br>North Up 76                                                                                                    | Page 78<br>LORAN TD Format 80                                                                                                    |

114

|                              |                       | Options 40                     | Waypoint 45, 46         |
|------------------------------|-----------------------|--------------------------------|-------------------------|
|                              |                       | Overview 40                    | Create 45, 46           |
| Units 79                     | Symbol 6, 7           | Reset 40                       | Delete 48               |
| Radio 12                     | Т                     | Restore Defaults 40            | Edit 47                 |
| Scanlist 14                  | Temperature Range 99  | Turn compass Off/On 34         | Move 48                 |
| TD field 80                  | Text Setup 28         | Turn GPS Off/On 16             | Project 47              |
| Time Page                    | Thumb Stick 3         | Two-way Radio iii, 1, 97       | Weather Alert 15, 60    |
| Time 78                      | Time Page 78          | U                              | Weather Radio 15, 60    |
| Tones 14                     | Tones 14, 88          | U. S. Waterways & Lights 102   | Radio Page 60           |
| Message 14                   | Call 14               | UHF 97                         | Shortcut Menu Access 60 |
| On/Off Tone 14               | Ring 14               | Units Page 79                  | WorldMap 102            |
| opping 55                    | Roger 14              | Unlock Buttons 3, 44           | Z                       |
| ortcut Menu 3, 44–94, 46, 49 | Setup 14              | Use With GPS Off 76            | Zoom 23, 27             |
| Overview 44                  | Topo map 102          | V                              | Ranges 36, 37           |
| iow 24                       | TracBack 71           | •                              | Altimeter Page 36       |
| ow Data Fields 32            | Track                 | Vibrate 14                     |                         |
| ght 'N Go 32, 33             | Log 70                | View                           |                         |
| gnal Strength 74             | Page 70               | Contact 23                     |                         |
| ze 99                        | Points 28             | Elevation 37                   |                         |
| syview 74                    | Setup 28              | Points 36, 38                  |                         |
| pecifications 99             | Up 27, 76             | Pressure Plot 37               |                         |
| uelch codes 8, 97            | Transferring 102      | Track 52                       |                         |
| atus Bar 4                   | Transmit              | Voice Operated Transmission 12 |                         |
| opwatch 90                   | A Location 20         | Voice Scramble 98              |                         |
| op Navigation 24, 32         | Your location 18      | VOX 12                         |                         |
| reet name 58                 | Transportation 55     | W                              |                         |
| ın & Moon 50, 51, 53, 54, 56 | Trip Computer Page 40 | WAAS 75, 85                    |                         |

Big Numbers 40

Waterproof 1, 99

Download from Www.Somanuals.com. All Manuals Search And Download.

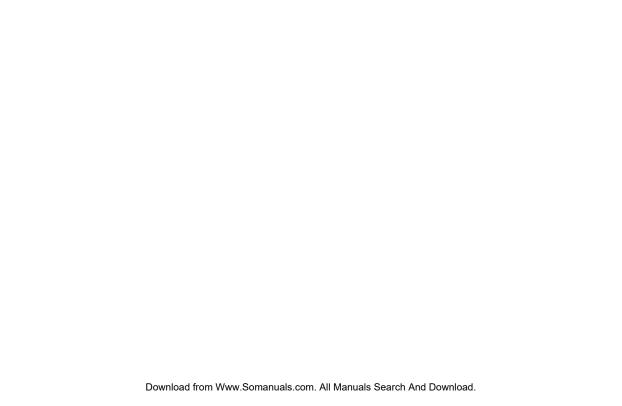

# For the latest free software updates (excluding map data) throughout the life of your Garmin products, visit the Garmin web site at www.garmin.com.

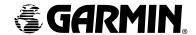

© Copyright 2003 Garmin Ltd. or its subsidiaries

Garmin International, Inc. 1200 East 151st Street, Olathe, Kansas 66062, U.S.A.

Garmin (Europe) Ltd. Unit 5, The Quadrangle, Abbey Park Industrial Estate, Romsey, SO51 9DL, U.K.

> Garmin Corporation No. 68, Jangshu 2<sup>nd</sup> Road, Shijr, Taipei County, Taiwan

> > www.garmin.com

Part Number 190-00284-00 Rev. A

Download from Www.Somanuals.com. All Manuals Search And Download.

Free Manuals Download Website

http://myh66.com

http://usermanuals.us

http://www.somanuals.com

http://www.4manuals.cc

http://www.manual-lib.com

http://www.404manual.com

http://www.luxmanual.com

http://aubethermostatmanual.com

Golf course search by state

http://golfingnear.com

Email search by domain

http://emailbydomain.com

Auto manuals search

http://auto.somanuals.com

TV manuals search

http://tv.somanuals.com